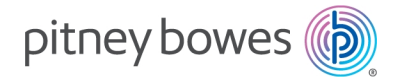

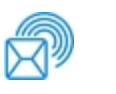

Lieferung und Postversand Drucken

# AddressRight™ 100 Adressdrucker

### Benutzerhandbuch

Deutsche Ausgabe SV63323 Rev. A 25 Februar 2020

©2020 Pitney Bowes Inc.

Alle Rechte vorbehalten. Jegliche Reproduktion sowie die Speicherung und die elektronische oder mechanische Übermittlung der vorliegenden Bedienungsanleitung oder eines Teils davon bedürfen der ausdrücklichen schriftlichen Genehmigung von Pitney Bowes.

Die Verwendung dieser Informationen durch den Empfänger oder durch Dritte zu anderen Zwecken als der Schulung von Kunden an Produkten von Pitney Bowes kann eine Verletzung von geistigen Eigentumsrechten von Pitney Bowes darstellen. Pitney Bowes übernimmt keine Verantwortung für eine derartige Verwendung der Informationen.

Wir bemühen uns nach besten Kräften, die Genauigkeit und Zweckmäßigkeit dieser Bedienungsanleitung sicherzustellen. Wir übernehmen jedoch keine Verantwortung für Irrtümer oder Auslassungen und haften nicht für die unsachgemäße Verwendung oder den Missbrauch unserer Produkte.

Mit Ausnahme einer ordnungsgemäß von einer Führungskraft von Pitney Bowes unterzeichneten schriftlichen Genehmigung wird durch die Bereitstellung dieser Informationen keine Lizenz, weder ausdrücklich noch implizit, unter einem Patent, Urheberrecht oder unter anderen geistigen Eigentumsrechten von Pitney Bowes oder von Dritten, gewährt.

### Inhaltsverzeichnis

#### 1 - Erste [Schritte](#page-4-0)

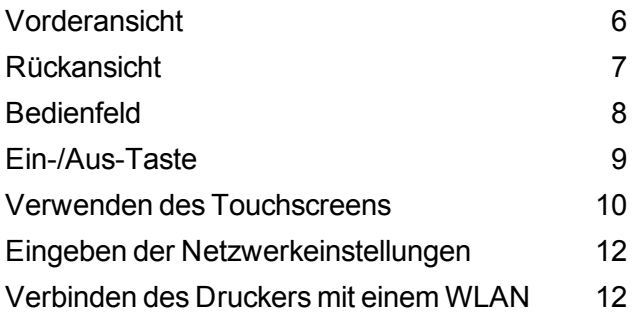

#### 2 - [Betreiben](#page-13-0) des Druckers

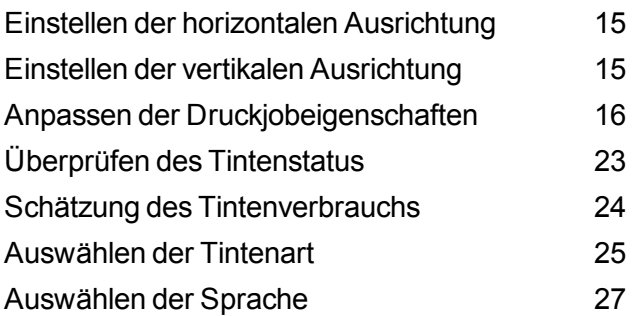

#### 3 - Menüs und [Optionen](#page-27-0)

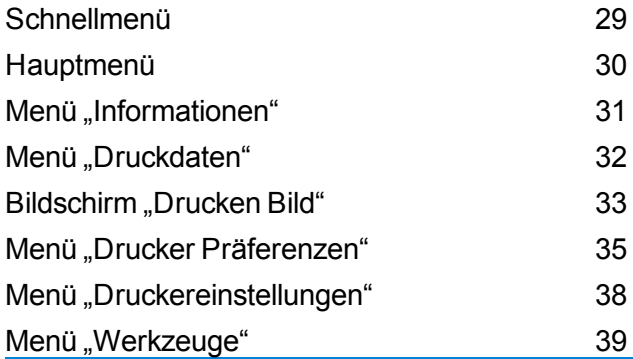

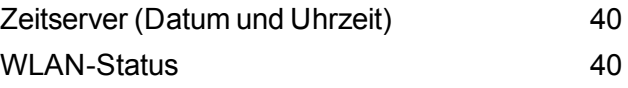

#### 4 - [Wartung](#page-40-0)

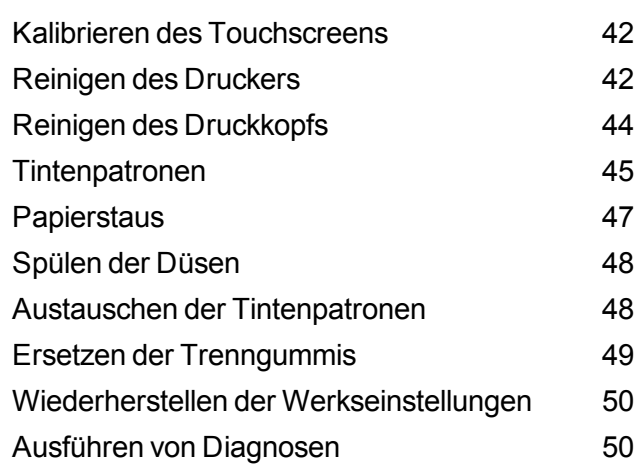

#### 5 - [Technische](#page-51-0) Daten

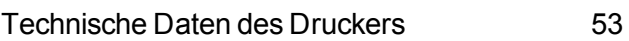

#### 6 - [Kontaktaufnahme](#page-54-0) mit Pitney [Bowes](#page-54-0)

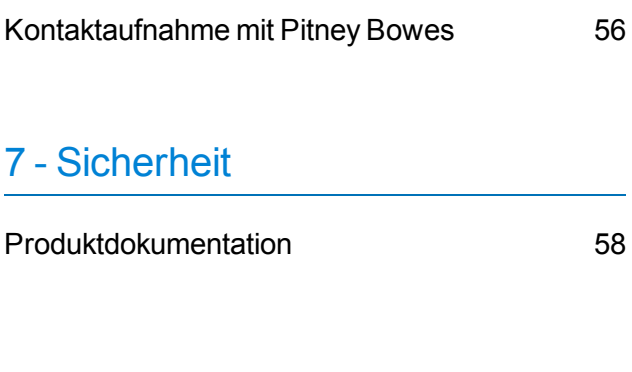

[Sicherheits-informationen](#page-57-1) [58](#page-57-1)

# <span id="page-4-0"></span>1 - Erste Schritte

#### In diesem Abschnitt

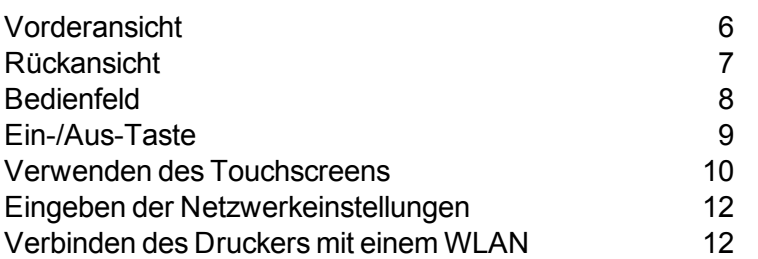

#### <span id="page-5-0"></span>Vorderansicht

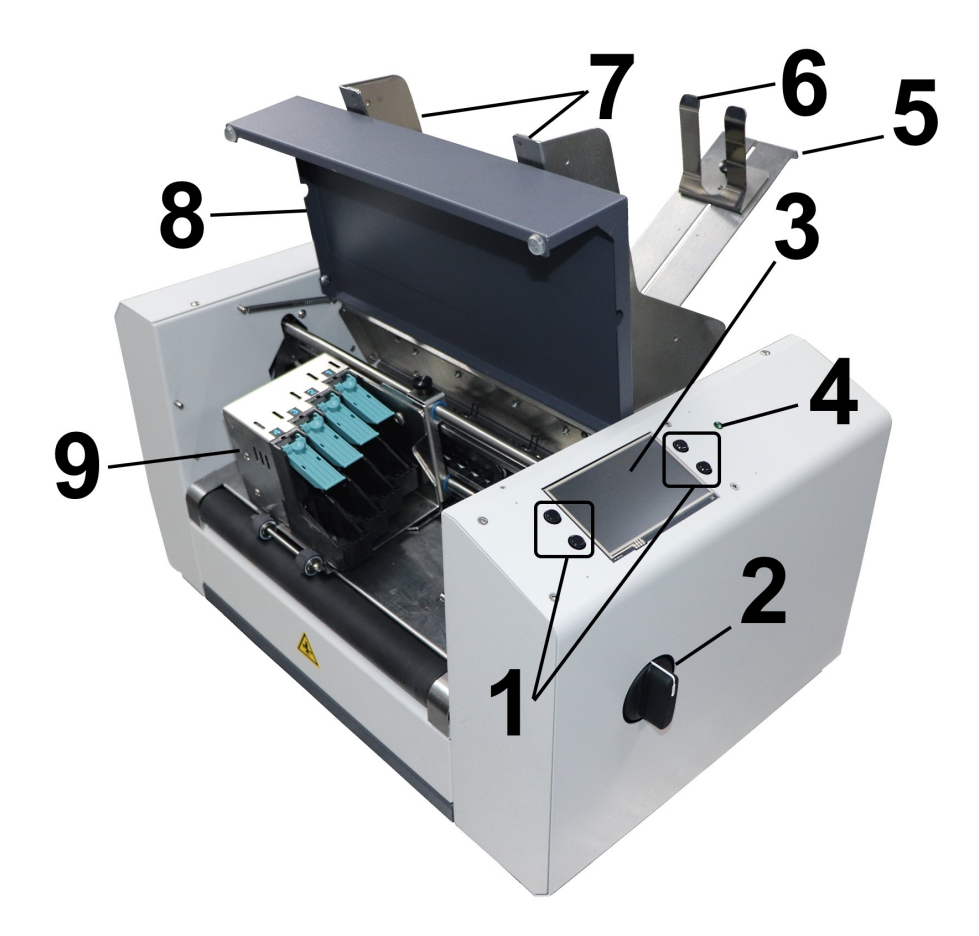

- 1. **Tasten für die Druckersteuerung**: Werden für häufig verwendete Druckerfunktionen verwendet: "Schnellmenü", "Ausschalten/Reset", "Transport Ein/Aus" und "Zuführung Ein/Aus"
- 2. **Einstellknopf für Mediendicke**: Ändert die Höhe der Druckköpfe entsprechend der jeweiligen Mediendicke.
- 3. **Touchscreen des Bedienfelds**: Zeigt das **Menü** und Informationen zum Druckerstatus an. Steuert die Druckerfunktionen und die Druckereinrichtung.
- 4. **Betriebsanzeigeleuchte**: Zeigt an, dass die Stromversorgung eingeschaltet ist
- 5. **Hintere Medienstütze**: Hält längere Medien in Position.
- 6. **Hintere Medienführung**: Hält das Medium gegen die Frontplatte
- 7. **Seitliche Medienführungen**: Führt Medien zu den Druckköpfen.
- 8. **Obere Abdeckung**: Umschließt die Druckköpfe.
- 9. **Druckkopfeinheit**: Enthält 4 Inkjet-Druckköpfe und Tintenpatronen.

### <span id="page-6-0"></span>Rückansicht

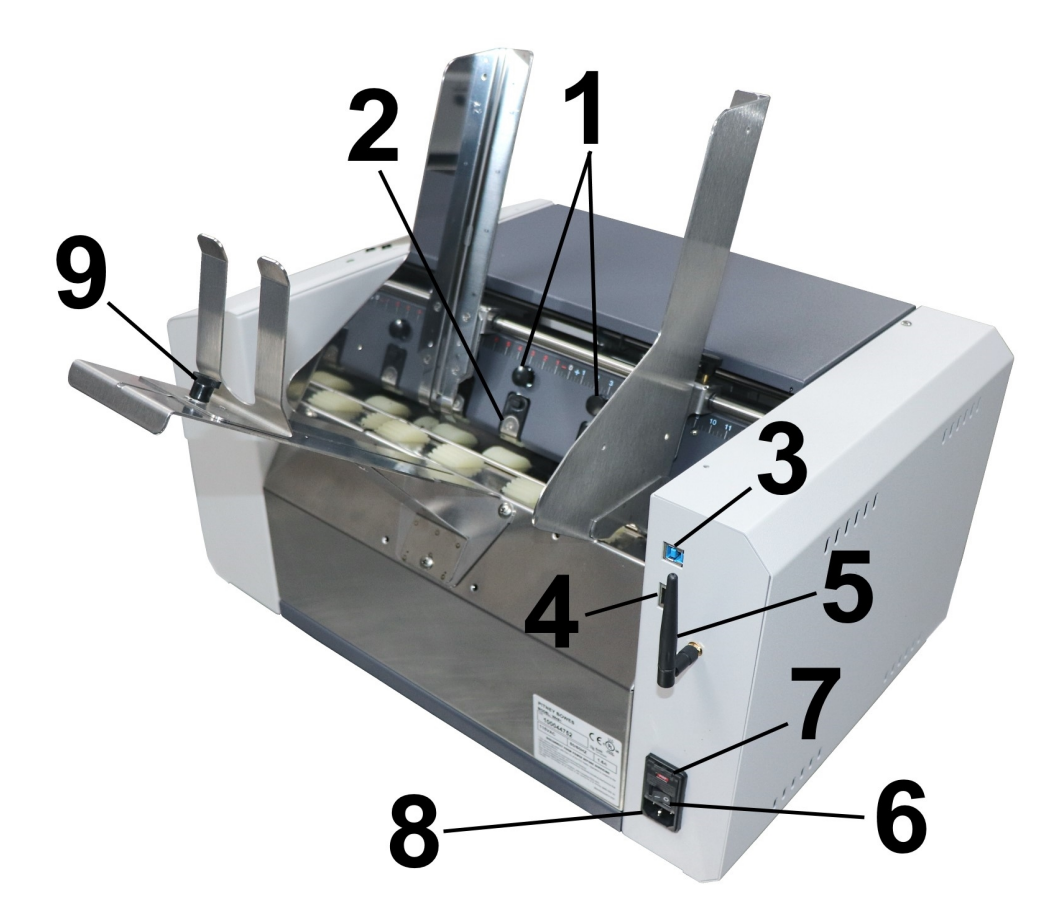

- 1. **Blatttrenner-Verriegelungsknopf**: Verriegelt und entriegelt Blatttrenner, um sie an unterschiedliche Mediendicken anzupassen
- 2. **Blatttrenner**: Trennt jedes zugeführte Medium
- 3. **USB 3.1-Anschluss:** Schließen Sie ein USB-Kabel an den Computer an (unterstützt auch USB 2.0).
- 4. **Ethernet-Anschluss**: Schließen Sie das Ethernet-Kabel für den Netzwerkzugriff an.
- 5. **WLAN-Anschluss**: Schließen Sie die WLAN-Antenne (im Lieferumfang enthalten) an, um den Drucker drahtlos über Ihr Netzwerk zu überwachen oder zu betreiben.
- 6. **Netzschalter**: Schaltet den Drucker ein und aus.

7. **Hauptsicherung:** Schützt alle elektronischen Schaltkreise im Drucker.

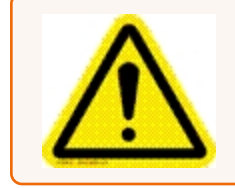

**Vorsicht**: Zweipolige Sicherung. Aus Brandschutzgründen sollte die Sicherung nur von qualifiziertem Wartungspersonal ausgetauscht werden.

- 8. **Netzbuchse**: Hier wird das Netzkabel eingesteckt. Im Fenster wird die Spannung angegeben, für die der Drucker ausgelegt ist: 115 V oder 220 V. Mit dem Schalter wird der Drucker ein- und ausgeschaltet.
- <span id="page-7-0"></span>9. **Verriegelungsknopf der hinteren Medienführung**: Verriegelt und entriegelt die hintere Medienführung, um sie an verschiedene Mediengrößen anzupassen

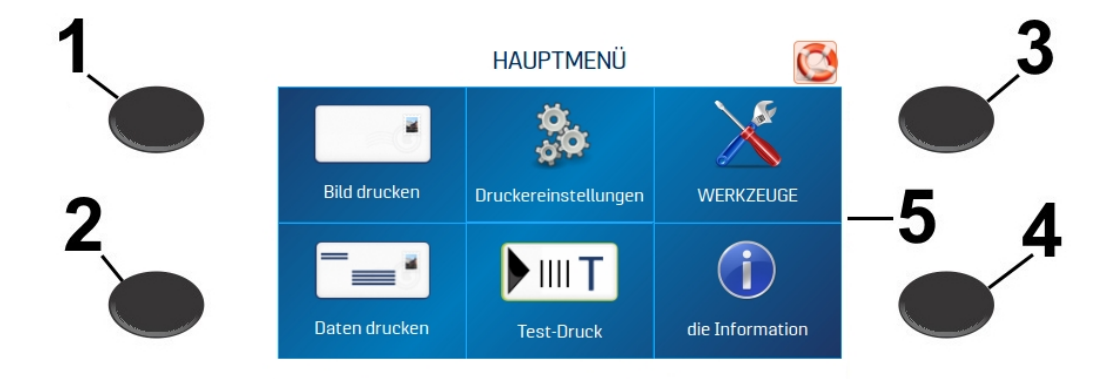

### **Bedienfeld**

- 1. **Schnellmenü-Taste** Schneller Zugriff auf die folgenden häufig verwendeten Druckerfunktionen: "Test Feed/Erneut drucken", "Horizontale Ausrichtung" und "Vertikale Ausrichtung", "Drucker Präferenzen", "Spüldruck" und "Tintenstatus". Drücken Sie die Taste, um den Bildschirm aufzurufen. Drücken Sie die **Schnellmenü**-Taste erneut, um den Bildschirm zu schließen.
- 2. **Ausschalt-/Neustarttaste:** Der Bildschirm **Shutdown Drucker** wird mit den folgenden Optionen geöffnet: "Neustart", "Herunterfahren", "USB trennen", "Schlaf jetzt", "Port Reset" und "Patrone initialisieren". Mit **Herunterfahren** werden die Druckerfunktionen ordnungsgemäß beendet, bevor der Drucker mit dem Netzschalter ausgeschaltet wird.
- 3. **Taste "Transport Ein/Aus"**: Schaltet den Transportmotor ein bzw. aus. Drücken Sie die Taste, um den Transport auszuschalten. Dient auch zum vorübergehenden Transport, um Medien unter den Druckköpfen zu entfernen.
- 4. **Taste** "Zuführung Ein/Aus": Schaltet die Zuführung ein bzw. aus. Bietet eine schnelle Möglichkeit, einen Druckjob auszuführen und anzuhalten, ohne den Touchscreen oder den Computer zu verwenden. Drücken Sie die Taste, um den Druckvorgang zu starten. Drücken Sie die Taste, um einen derzeit ausgeführten Job anzuhalten. Drücken Sie die Taste erneut, um den Druck fortzusetzen. Nach dem Anhalten eines Jobs werden durch Drücken dieser Taste sowohl die Zuführung als auch der Transport gestartet.
- 5. **Touchscreen des Bedienfelds**: Verwenden Sie den Touchscreen-Pfeil und die Bildschirmsymbole, um den Drucker zu bedienen und Druckereinstellungen und -funktionen festzulegen und anzupassen. Überprüfen Sie auch den Druckerstatus und die Fehlermeldungen.

#### **Verwandte Themen**

- <sup>l</sup> [Schnellmenü](#page-28-0) auf Seite 29
- **[Ein-/Aus-Taste](#page-8-0) unten**
- <span id="page-8-0"></span>**Verwenden des [Touchscreens](#page-9-0) Auf der nächsten Seite**

#### Ein-/Aus-Taste

Drücken Sie auf dem Bedienfeld die Taste **Ausschalten/Neu starten**, um den Bildschirm "Shutdown Drucker" zu öffnen.

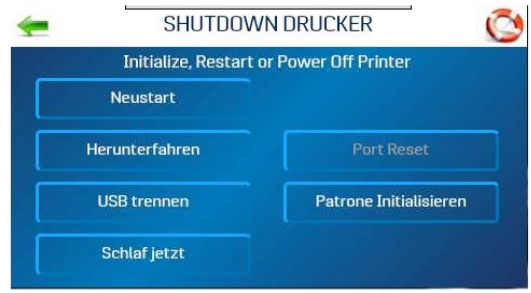

Dieser Bildschirm enthält die folgenden Optionen:

**Neustart**: Stoppt die Software und Elektronik des Druckers und startet sie neu

**Herunterfahren**: Fährt die Software ordnungsgemäß herunter und schaltet den Drucker aus. Sobald der Drucker ausgeschaltet ist, können Sie den Netzschalter sicher ausschalten.

**USB trennen**: Trennt die Verbindung des Druckers mit dem USB-Anschluss oder stellt sie wieder her

**Schlaf jetzt**: Versetzt den Drucker in den Energiesparmodus. Der Modus wird beendet, wenn der Touchscreen berührt wird oder ein Job per USB oder Netzwerk an den Drucker gesendet wird.

**Port Reset**: Löscht alle Jobs, die an den Drucker gesendet wurden. Dies wird verwendet, wenn nach dem Abbrechen eines Jobs auf dem Drucker der Rest des Jobs weiterhin vom Computer gesendet wird. Dies kann dazu führen, dass der Drucker nicht mehr reagiert, da er den Job nicht mehr lesen kann. Normalerweise geschieht dies automatisch, sobald die Taste "Ausschalten/Reset" auf dem Bedienfeld gedrückt wird, und die Taste "Port Reset" ist inaktiv. Wenn die Taste "Port Reset" weiterhin aktiv ist, können Sie sie drücken, um den Job vollständig zu löschen.

<span id="page-9-0"></span>**Patrone initialisieren**: Stellt die Kommunikation zwischen den Druckkopfpatronen und dem Drucker wieder her

#### Verwenden des Touchscreens

Der Touchscreen des Bedienfelds wird beim Einschalten des Druckers eingeschaltet. Über die Schaltflächen des Touchscreens und die Tasten des Druckerbedienfelds können Sie auf verschiedene Funktionen zugreifen, mit denen Sie den Druckerbetrieb steuern oder anpassen können.

#### Grundlegende Touchscreen-Informationen

Tippen Sie auf den **grünen Pfeil**, um zum vorherigen Bildschirm zurückzukehren.

Tippen Sie auf das Symbol **Hilfe (Rettungsring)**, um eine kurze Beschreibung der auf diesem Bildschirm verfügbaren Funktionen zu öffnen.

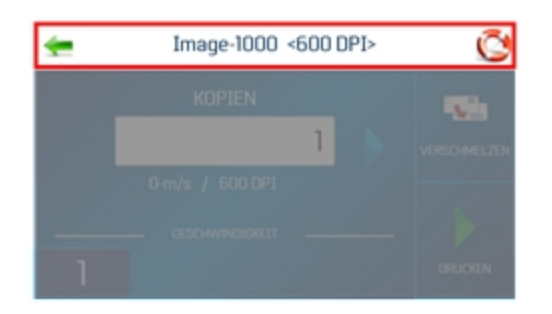

#### Verwenden der Touchscreen-Tastaturen

Verwenden Sie die Touchscreen-Tastaturen, um Informationen in Eingabefelder einzugeben oder zu bearbeiten. Die entsprechende Tastatur wird geöffnet, wenn Sie auf ein Eingabefeld oder in einem Dateneingabefeld auf dem Touchscreen tippen.

<sup>l</sup> Tippen Sie auf das **C** links neben dem weißen Eingabefeld, um den Inhalt des Feldes zu löschen.

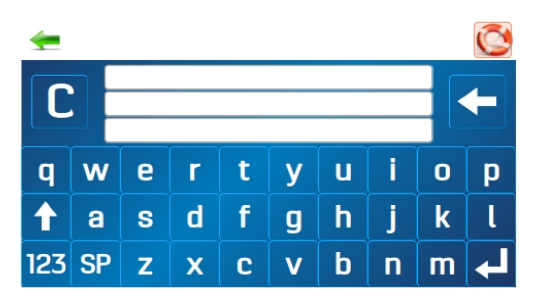

- Tippen Sie auf den **Pfeil** rechts neben dem weißen Eingabefeld, um das zuletzt eingegebene Zeichen zu löschen.
- <sup>l</sup> Tippen Sie unten rechts auf den **Eingabe-Pfeil**, um Ihre Eingabe zu speichern.
- **.** Tippen Sie auf den Aufwärtspfeil, um zwischen Groß- und Kleinbuchstaben zu wechseln.
- **Tippen Sie auf SP** (Leerzeichen), um ein Leerzeichen einzugeben.
- <sup>l</sup> Tippen Sie auf **123**, um die numerische Tastatur zu öffnen.

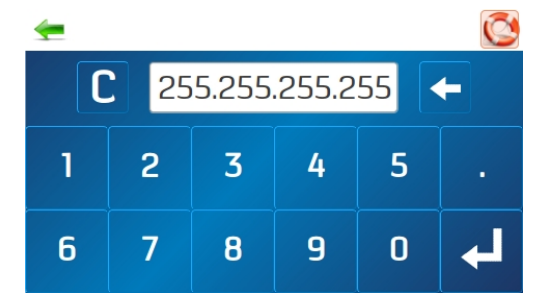

<sup>l</sup> Tippen Sie auf dem numerischen Bildschirm auf **#+=**, um die Symboltastatur zu öffnen.

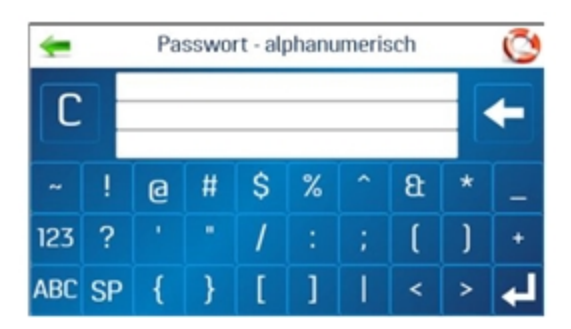

### <span id="page-11-0"></span>Eingeben der Netzwerkeinstellungen

- 1. Tippen Sie im Bildschirm Werkzeuge auf Netzwerk, um den Bildschirm "Netzwerkeinstellungen" zu öffnen.
- 2. Wählen Sie **Netzwerkeinrichtung**, um die Einstellungen für das Anschließen des Druckers an das Netzwerk einzugeben.

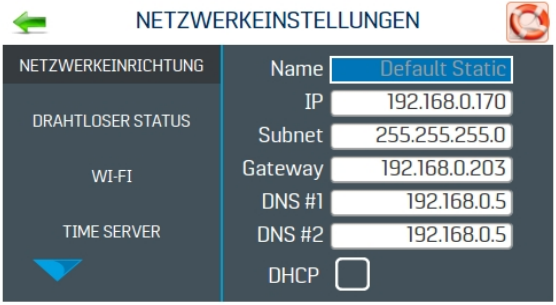

- 3. Geben Sie den Druckernamen, die IP-Adresse, die Subnetzadresse, die Gateway-Adresse, DNS 1 und DNS 2 ein, und aktivieren oder deaktivieren Sie **DHCP**. Möglicherweise erfordert dieser Schritt Unterstützung durch Ihre IT- oder Netzwerkabteilung.
- 4. Tippen Sie auf **Aktualisieren**, um die Netzwerkverbindung zu aktualisieren.

#### **Verwandte Themen**

- [Verbinden](#page-11-1) des Druckers mit einem WLAN unten
- [WLAN-Status](#page-39-1) auf Seite 40
- <span id="page-11-1"></span>• [Zeitserver](#page-39-0) (Datum und Uhrzeit) auf Seite 40

### Verbinden des Druckers mit einem WLAN

- 1. Schließen Sie die WLAN-Antenne (im Lieferumfang enthalten) an den WLAN-Anschluss des Druckers an.
- 2. Tippen Sie im Bildschirm **Werkzeuge** auf **Netzwerk**, um den Bildschirm "Netzwerkeinstellungen" zu öffnen.
- 3. Tippen Sie auf **WLAN**.

4. Wählen Sie das gewünschte Netzwerk aus der Liste **Verfügbare Netzwerke** aus.

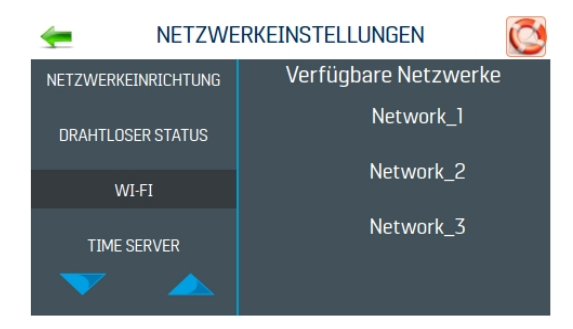

5. Geben Sie die **ID** und das **Kennwort** ein, und tippen Sie auf **OK**.

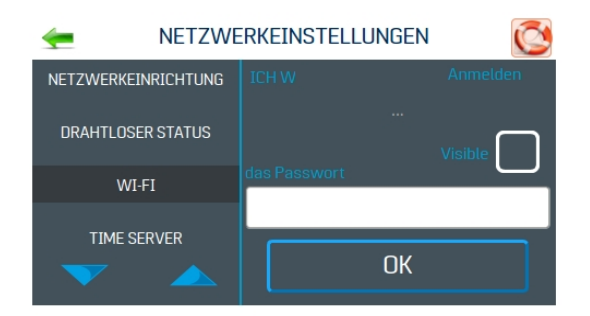

6. Auf dem Bildschirm wird angezeigt, ob Sie mit dem Netzwerk verbunden sind. Wenn die Verbindung fehlschlägt, versuchen Sie es erneut. Stellen Sie sicher, dass Sie eine Verbindung mit dem richtigen Netzwerk herstellen und die richtige ID und das richtige Kennwort verwenden.

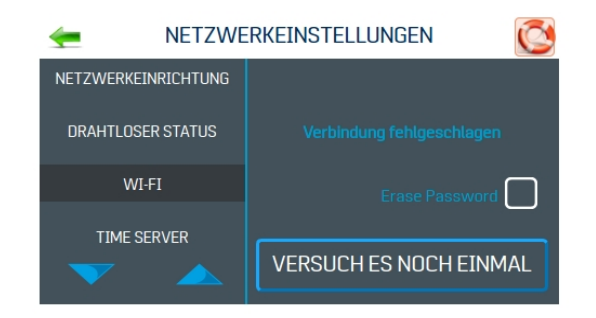

7. Tippen Sie auf **Trennen**, um die Verbindung zu beenden.

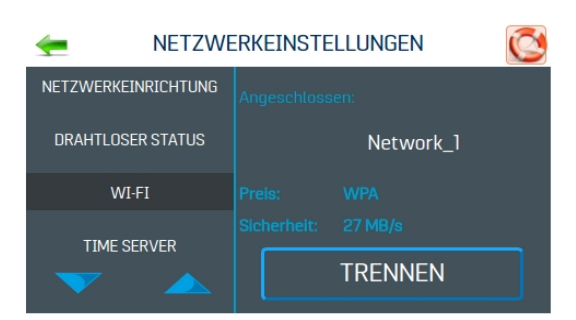

# <span id="page-13-0"></span>2 - Betreiben des **Druckers**

#### In diesem Abschnitt

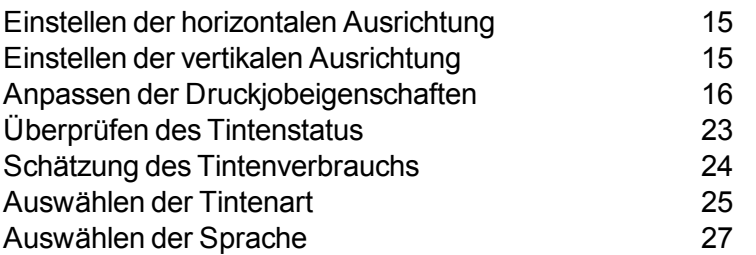

### <span id="page-14-0"></span>Einstellen der horizontalen Ausrichtung

Durch die horizontale Ausrichtung wird der Versatz der einzelnen Druckköpfe (nebeneinander) eingestellt, um die horizontale Positionierung des Druckbilds zu optimieren.

So stellen Sie die horizontale Ausrichtung ein:

- 1. Tippen Sie im Hauptmenü auf **Druckereinstellungen**, oder drücken Sie auf dem Bedienfeld die Taste **Schnellmenü**.
- 2. Tippen Sie auf **Horizontale Ausrichtung**.

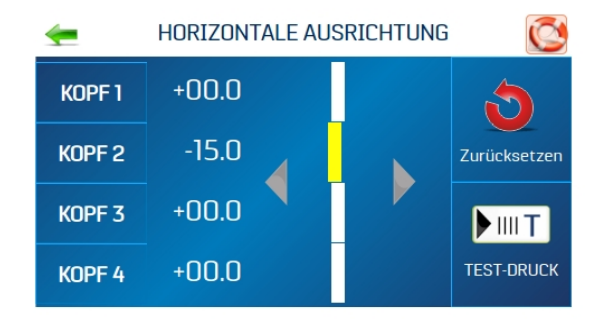

- 3. Wählen Sie den gewünschten Druckkopf.
- 4. Tippen Sie auf die Richtungspfeile, um den Balken in die gewünschte Richtung zu bewegen. Sie können die Ausrichtung einzelner Druckköpfe in Schritten von 5,0 Mikrometern um bis zu ±100,0 Mikrometer ändern.
- 5. Tippen Sie auf **Zurücksetzen**, um die horizontale Ausrichtung auf 00,0 (Standardeinstellung) zurückzusetzen.
- <span id="page-14-1"></span>6. Tippen Sie auf **Test-Druck**, um eine Testseite mit den aktuellen Einstellungen und Druckparametern zu drucken und die Druckqualität und Druckkopfausrichtung zu überprüfen.

### Einstellen der vertikalen Ausrichtung

Durch die vertikale Ausrichtung werden die oberen Düsen in den einzelnen Druckköpfen deaktiviert, um eventuelle Überlappungen zu verhindern und die vertikale Positionierung des Ausdrucks zu optimieren.

So stellen Sie die vertikale Ausrichtung ein:

1. Tippen Sie im Hauptmenü auf **Druckereinstellungen**, oder drücken Sie auf dem Bedienfeld die Taste **Schnellmenü**.

2. Tippen Sie auf **Vertikale Ausrichtung**.

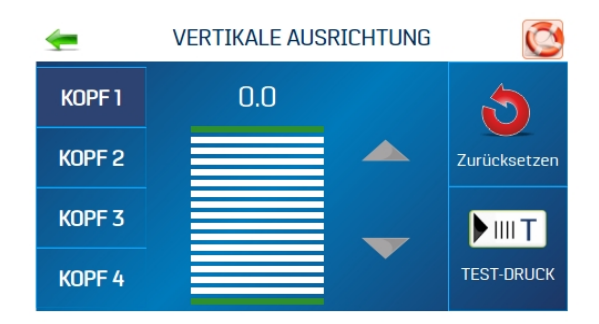

- 3. Wählen Sie den gewünschten Druckkopf.
- 4. Tippen Sie auf die Richtungspfeile, um den Balken in die gewünschte Richtung zu bewegen. Sie können die Ausrichtung einzelner Druckköpfe in Schritten von 0,1 Mikrometern um bis zu ±1,0 Mikrometer ändern.
- 5. Tippen Sie auf **Zurücksetzen**, um die vertikale Ausrichtung auf 0,0 (Standardeinstellung) zurückzusetzen.
- <span id="page-15-0"></span>6. Tippen Sie auf **Test-Druck**, um eine Testseite mit den aktuellen Einstellungen und Druckparametern zu drucken und die Druckqualität und Druckkopfausrichtung zu überprüfen.

### Anpassen der Druckjobeigenschaften

Der Druckertreiber beschreibt dem Drucker, wie der Job gedruckt werden soll. Es steuert den Druckerbetrieb und ermöglicht es Ihnen, festen und variablen Text und Grafiken an den Drucker zu senden. Verwenden Sie die Eigenschaften, um die Ausgabe des Druckers zu steuern und anzupassen.

Um auf diese Optionen zuzugreifen, wählen Sie in Ihrer Datenverwaltungssoftware **Datei > Drucken**

Klicken Sie zum Drucken des Jobs auf **Drucken**.

Klicken Sie zum Verwenden der im Druckertreiber integrierten Sonderfunktionen auf **Einstellungen** oder**Druckereigenschaften**, um das Fenster "Dokumenteigenschaften" zu öffnen.

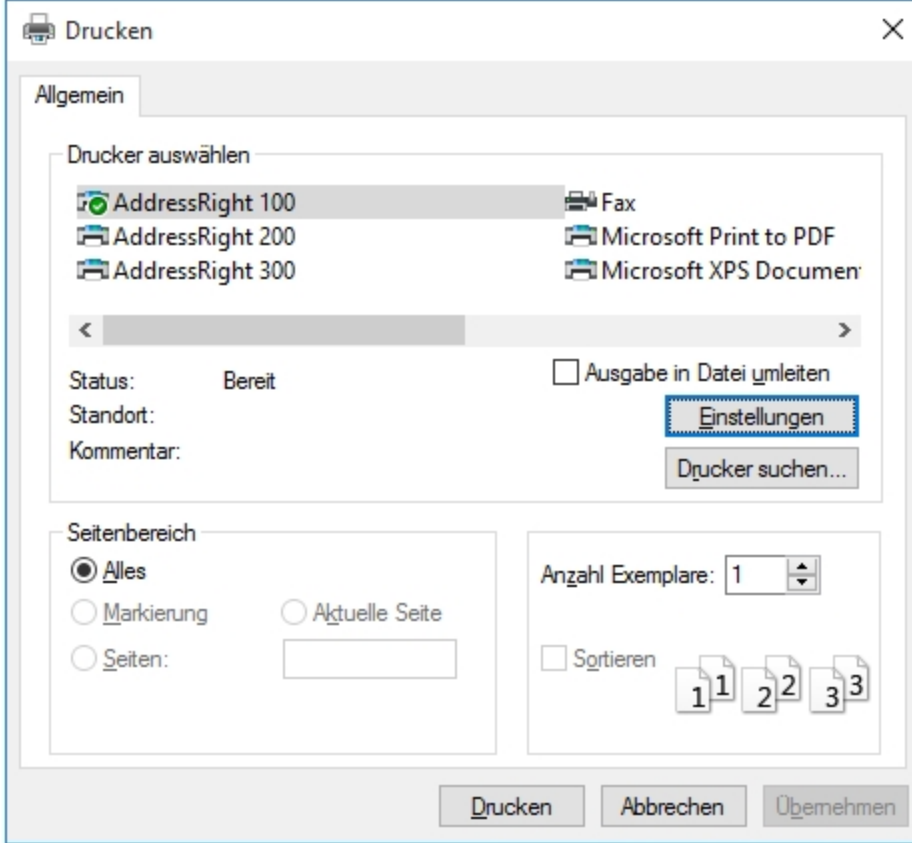

#### Layout

Verwenden Sie auf der Registerkarte **Layout** das Menü **Ausrichtung**, um die Ausrichtung **Hochformat** oder **Querformat** auszuwählen.

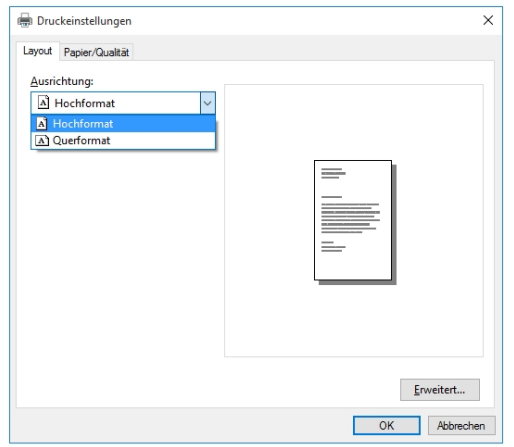

#### Papier/Qualität

Verwenden Sie auf der Registerkarte **Papier/Qualität** das Menü **Papierquelle**, um die Papierquelle automatisch auszuwählen oder **Normal Printing** oder **Invert Printing** festzulegen.

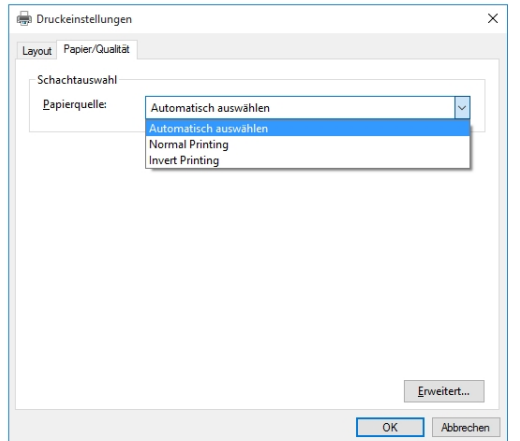

#### Umkehren der Druckrichtung

Im normalen Betrieb wird das Druckbild von der Bedienerseite des Druckers gelesen. Es ist manchmal erforderlich, die Druckrichtung um 180 Grad zu drehen. Dies ist der Fall, wenn das Medium aufgrund des Layouts oder der Bindemethode in umgekehrter Richtung zugeführt werden muss.

So kehren Sie den Druck um (ändern die Druckrichtung um 180 Grad):

1. Wählen Sie auf der Registerkarte **Papier/Qualität** im Menü **Papierquelle** die Option **Invert Printing** aus.

#### Erweiterte Optionen

Klicken Sie auf der Registerkarte **Papier/Qualität** auf die Schaltfläche **Erweitert**, um das Fenster "Erweiterte Optionen" zu öffnen.

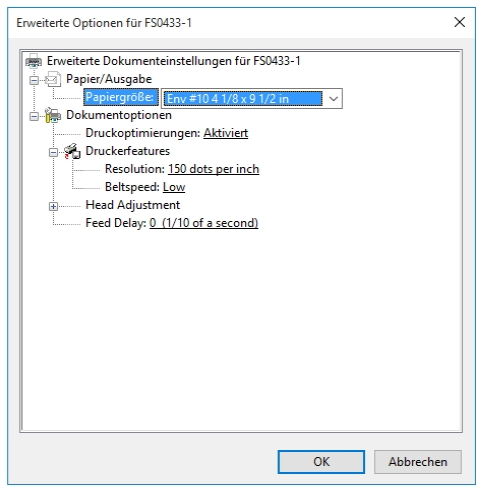

#### Papier/Ausgabe

Wählen Sie im Menü **Papiergröße** das Format des zu verwendenden Mediums aus.

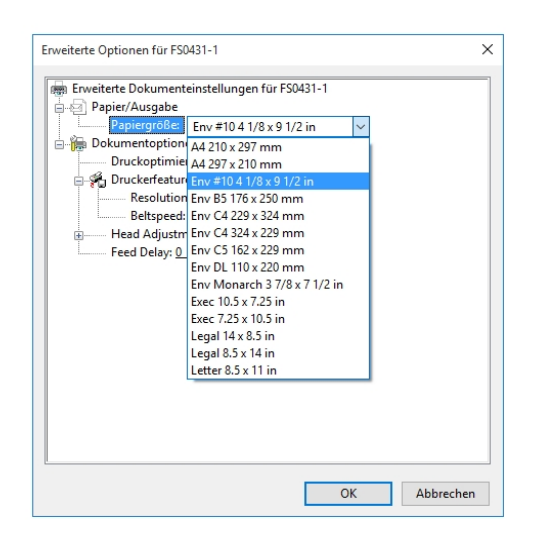

#### **Druckerfeatures**

In **Druckerfeatures** können Sie die Auflösung des Druckers, die Druckergeschwindigkeit und die Sprache einstellen, in der der Drucker betrieben wird, und die Zuführung verzögern, um die Exemplare voneinander zu trennen.

Stellen Sie im Menü **Resolution** die Auflösung des Druckbildes ein. Durch Ändern der Auflösung auf eine höhere Zahl (z. B. von 200 DPI auf 600 DPI) wird die Bildqualität verbessert. **Hinweis**: Höhere Auflösungen verringern die Druckgeschwindigkeit.

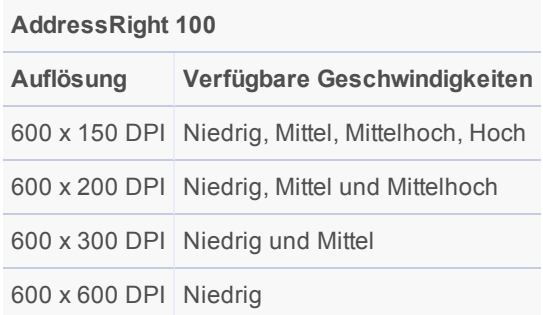

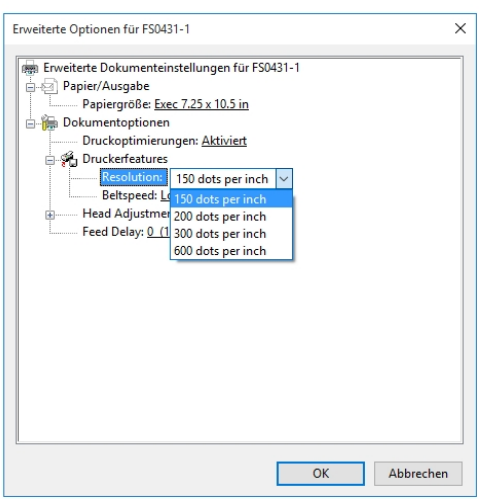

Stellen Sie im Menü **Beltspeed** die Druckgeschwindigkeit für den Druckjob ein. Die für einen bestimmten Job verfügbaren Geschwindigkeiten richten sich nach der für den Job festgelegten Auflösung.

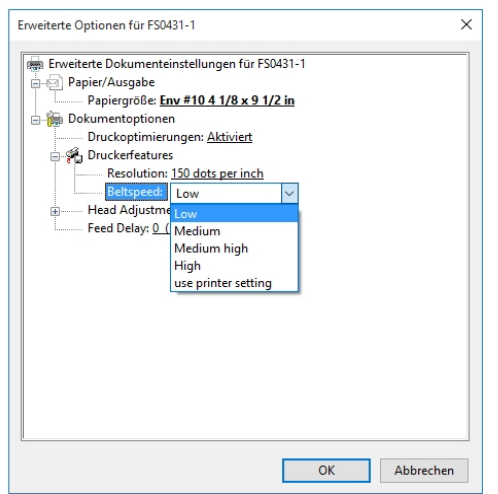

#### Head Adjustment

Verwenden Sie die Optionen von "Head Adjustment", um geringfügige (0,001", entspricht 0,0254 mm) Feineinstellungen an den Positionen der Druckköpfe im Verhältnis zueinander vorzunehmen. Die Einstellung dient zum präzisen Ausrichten der Druckköpfe beim Drucken von Grafiken oder Texten, die über die Breite eines Druckkopfs hinausragen.

Jeder Druckkopf kann in Schritten von 0,001" um +/- 0,048" bewegt werden.

- <sup>l</sup> Verwenden Sie den **Abwärtspfeil**, um den Druckkopf zur Vorderkante des Layouts zu bewegen.
- **.** Verwenden Sie den Aufwärtspfeil, um den Druckkopf von der Vorderkante des Layouts wegzubewegen.

Wenn der Drucker ausgeschaltet wird, werden alle hier vorgenommenen Änderungen auf die ursprünglichen Einstellungen zurückgesetzt.

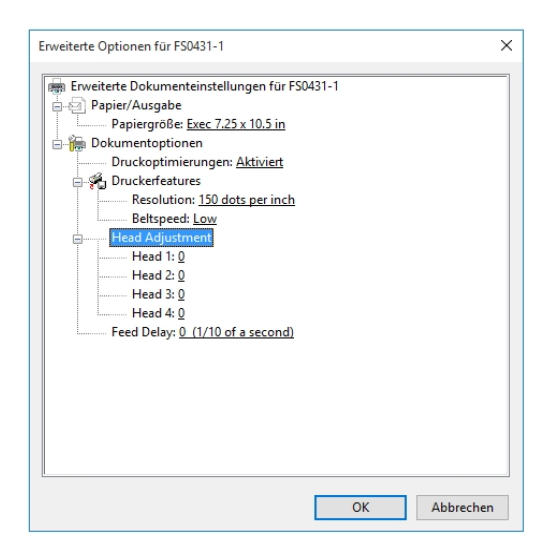

#### Feed Delay

Im Menü **Feed Delay** können Sie den Abstand zwischen den Exemplaren beim Drucken erhöhen. So hat das erste gedruckte Exemplar mehr Zeit zum Trocknen, bevor das nächste Exemplar gedruckt wird.

Die Änderungen werden in Schritten von 0,1 Sekunden vorgenommen.

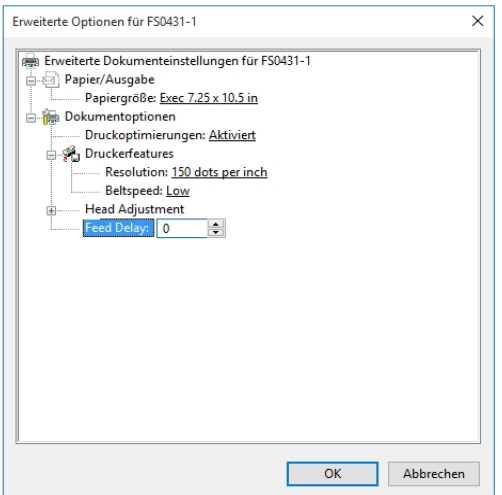

# <span id="page-22-0"></span>Überprüfen des Tintenstatus

In "Tintenstatus" wird der Prozentsatz der in jeder Tintenpatrone verbleibenden Tinte und die geschätzte Anzahl der bei der ausgewählten Auflösung verbleibenden Ausdrucke angezeigt. Die Schätzung basiert auf der zuletzt gedruckten Seite.

- 1. Tippen Sie im Hauptmenü auf **Werkzeuge**, oder drücken Sie in der Systemsteuerung die Schaltfläche **Schnellmenü**.
- 2. Tippen Sie auf **Tintenstatus**.
	- <sup>l</sup> **--------** Zeigt an, dass keine Tintenpatrone oder eine nicht erkannte, nicht programmierte Tintenpatrone vorhanden ist.
	- **. ??????** Gibt eine Tintenpatrone an, die nicht für diesen Drucker programmiert ist.
	- Tippen Sie auf die gewünschte Auflösung auf der rechten Seite des Bildschirms, um die Auflösung auszuwählen.

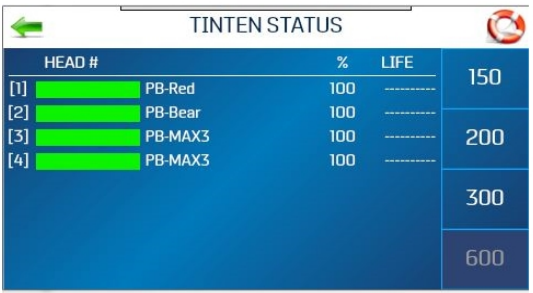

#### Verbesserung der Leistung einer einzelnen Tintenpatrone (Erhöhung der Spannung)

So ändern Sie die Spannung einer einzelnen Tintenpatrone (in Relation zu allen Patronen eines bestimmten Typs):

- 1. Tippen Sie auf den Bildschirm für die Patrone, die Sie ändern möchten.
- 2. Geben Sie einen neuen Spannungswert ein. Ab diesem Zeitpunkt ist im Drucker gespeichert, dass die Spannung für diese Patrone erhöht wurde, auch wenn die Patrone entfernt und später wieder in diesen Drucker eingesetzt wird.

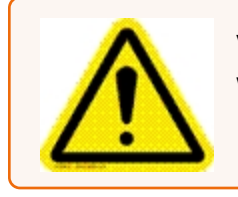

**Vorsicht:** Wenn Sie die Spannung über das angegebene Maximum erhöhen, werden die Tintenpatrone, der Patronenhalter und der Drucker beschädigt.

# <span id="page-23-0"></span>Schätzung des Tintenverbrauchs

Die Tintenschätzungsfunktion schätzt die Tintenkosten für einen bestimmten Druckjob. Der Drucker simuliert das Drucken einer voreingestellten Anzahl von Seiten.

**Hinweis**: Es wird empfohlen, "Erstes Stück spülen" im Menü "Drucker Präferenzen" zu deaktivieren. Dadurch wird viel weniger Tinte verbraucht und die Genauigkeit der Schätzung erhöht.

- 1. Tippen Sie auf das Eingabefeld **Tintenpatronen Kosten**, und geben Sie die Kosten für die Tintenpatronen ein.
- 2. Tippen Sie auf das Eingabefeld **Seitenzahl**, und geben Sie die Gesamtzahl der Seiten für den gesamten geplanten Druckjob ein.

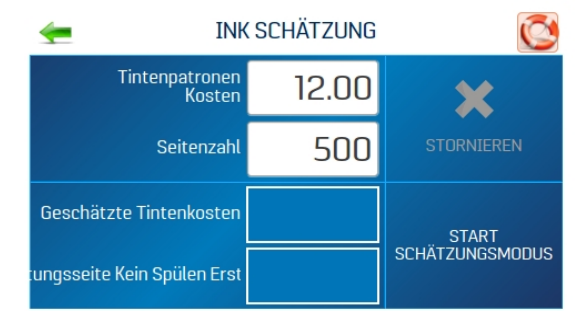

3. Tippen Sie auf **Start Schätzungsmodus**, um die Tintenschätzungsfunktion zu starten.

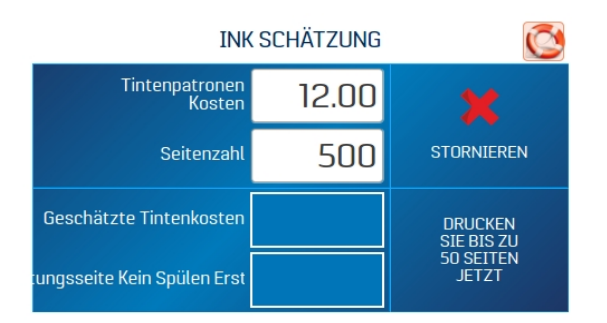

4. Senden Sie einen Beispieljob mit bis zu 49 Seiten an den Drucker. Im Allgemeinen ist die Schätzung umso genauer, je höher die Anzahl der gesendeten Seiten ist.

5. In **Geschätzte Tintenkosten** werden die geschätzten Tintenkosten für den gesamten geplanten Druckjob angezeigt.

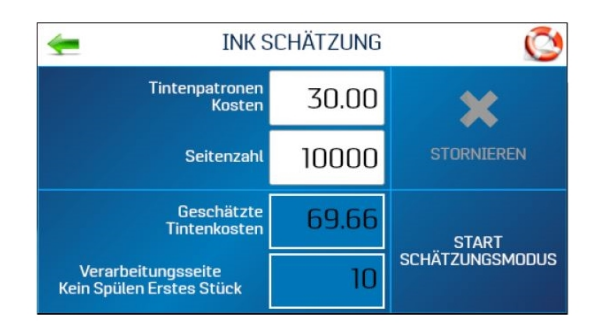

### <span id="page-24-0"></span>Auswählen der Tintenart

Im Menü "Tintenart" können Sie die Tintenart auswählen, den Namen der Tintenpatrone ändern und die Spannung für eine Patrone erhöhen.

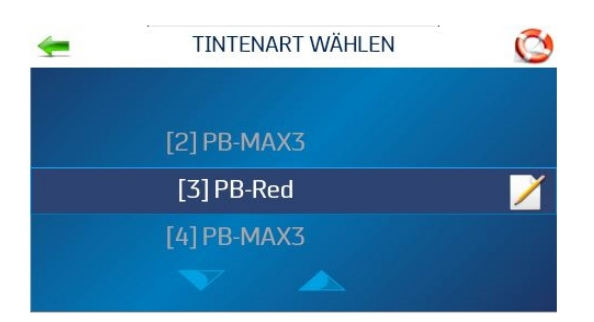

**Hinweis**: Vom Drucker werden nur autorisierte Tintenpatronen erkannt. Eine leere Patronenhalterung oder eine ungültige oder nicht programmierte Tintenpatrone wird als "-----------" angezeigt. Eine Tintenpatrone, die programmiert ist, aber vom Drucker nicht erkannt wird, wird als "???????" angezeigt.

So wählen oder ändern Sie die Tintenart:

- 1. Tippen Sie im Hauptmenü auf **Druckereinstellungen**.
- 2. Tippen Sie auf **Tintenart**. Der Bildschirm **Tintenart wählen** wird geöffnet und zeigt die erkannte Tintenpatrone an, die im jeweiligen Patronenhalter installiert ist.
- 3. Tippen Sie auf eine bestimmte Tintenpatrone, um sie auszuwählen.
- 4. So ändern Sie den Namen der Tintenpatrone:
	- a. Tippen Sie neben der Patrone auf das Symbol **Bearbeiten** (Papier/Stift). Der Bildschirm "Bearbeiten Sie Typ" wird geöffnet.

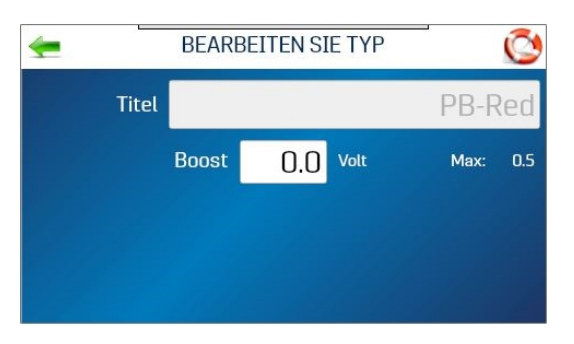

b. Tippen Sie in das Feld **Titel**, und geben Sie den gewünschten Namen ein.

#### Erhöhen der Spannung

Wenn Sie über einen vollständigen Satz Tintenpatronen derselben Tintenart verfügen, deren Leistung unzureichend ist, können Sie möglicherweise die Leistung der Gruppe verbessern, indem Sie die Spannung erhöhen. Wenn Sie die Spannung einer einzelnen Patrone ändern müssen, lesen Sie Überprüfen des [Tintenstatus](#page-22-0) auf Seite 23.

Vergewissern Sie sich vor diesem Schritt, dass die Patrone ordnungsgemäß gereinigt wurde. Wenn sich die Druckqualität durch das Reinigen nicht verbessert, erhöhen Sie die Spannung aller Patronen desselben Typs.

So erhöhen Sie die Spannung für einen Patronentyp:

1. Tippen Sie neben der Patrone auf das Symbol **Bearbeiten** (Papier/Stift). Der Bildschirm "Bearbeiten Sie Typ" wird geöffnet.

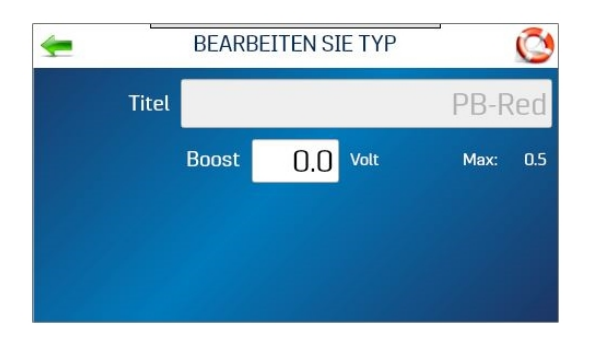

2. Tippen Sie auf das Eingabefeld **Boost**, um die numerische Tastatur zu öffnen und die Spannung an einer bestimmten Tintenpatrone zu erhöhen. **Erhöhen Sie die Spannung NICHT über das auf dem Touchscreen angegebene Maximum.**

Nach der Eingabe bleibt diese Information auch dann gespeichert, wenn die Kassette später entfernt und wieder in diesen Drucker eingesetzt wird.

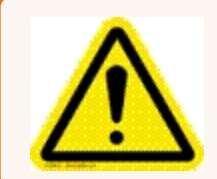

**Vorsicht**: Wenn Sie die Spannung über das angegebene Maximum erhöhen, werden die Tintenpatrone, der Patronenhalter und der Drucker beschädigt.

### <span id="page-26-0"></span>Auswählen der Sprache

Im Menü "Sprache auswählen" legen Sie die Sprache fest, die auf dem Touchscreen des Druckers angezeigt wird.

So ändern Sie die Sprache:

- 1. Tippen Sie im Hauptmenü auf **Druckereinstellungen**.
- 2. Tippen Sie auf **Sprache**.
- 3. Tippen Sie auf die gewünschte Sprache.

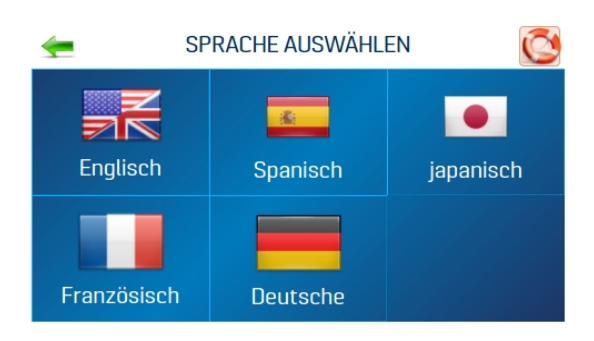

# <span id="page-27-0"></span>3 - Menüs und Optionen

#### In diesem Abschnitt

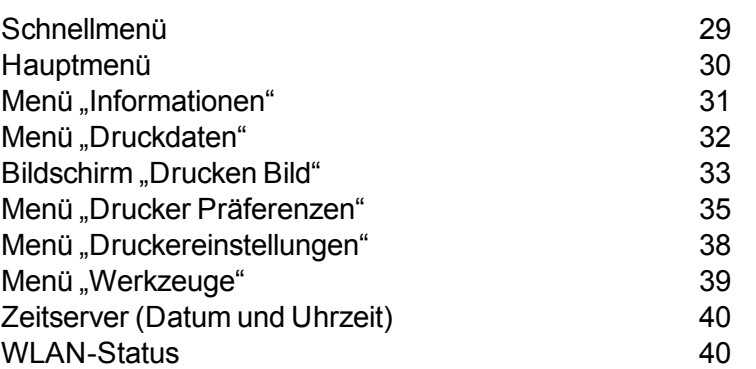

# <span id="page-28-0"></span>Schnellmenü

Mit der Taste **Schnellmenü** können Sie auf häufig verwendete Druckerfunktionen zugreifen. Drücken Sie zum Öffnen die Taste **Schnellmenü** auf dem Bedienfeld. Drücken Sie zum Schließen erneut die Taste **Schnellmenü**.

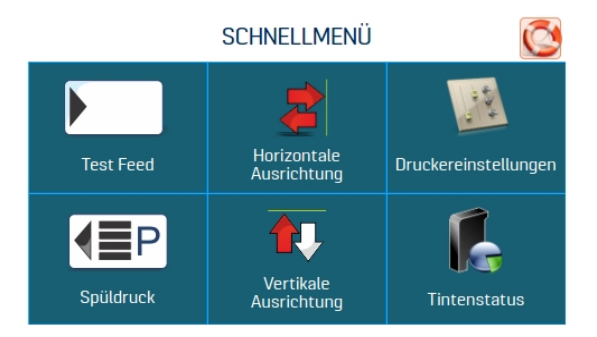

**Test Feed/Erneut drucken**: Die Standardeinstellung ist **Test Feed**. Wenn keine Daten vorhanden sind, können Sie mit dieser Schaltfläche die Zuführung von leeren Medienblättern testen. Bei einem Papierstau oder Doppeleinzug ändert sich die Schaltfläche **Test Feed** in **Erneut drucken**, mit der Sie fehlende oder falsch gedruckte Poststücke erneut drucken können. Verwenden Sie die Pfeile, um zum ursprünglichen falsch gedruckten Poststück (oder ggf. weiter zurück) zurückzukehren, um das erneute Drucken zu starten. Drücken Sie **Drucken**, um den Druckvorgang zu starten.

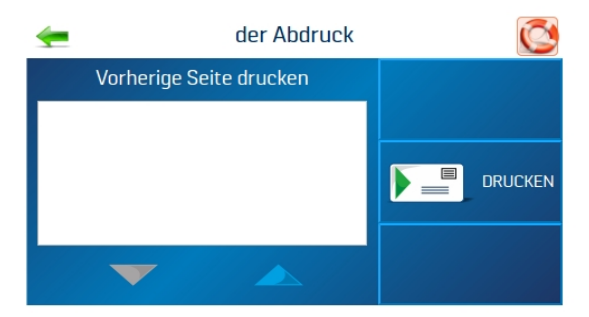

**Spüldruck**: Druckt ein Tintenmuster mit 600 DPI, um alle Tintendüsen in allen Tintenpatronen zu reinigen.

**Horizontale Ausrichtung – Köpfe (1– 4 ):**Sie können den Versatz einzelner Druckköpfe (nebeneinander) in Schritten von 5,0 Mikrometern um bis zu ±100,0 Mikrometer ändern.

**Vertikale Ausrichtung –- Köpfe (2– 4 ):**Deaktiviert die oberen Düsen in einzelnen Druckköpfen, um die Überlappung der Düsen zu verringern. Sie können die Ausrichtung in Schritten von 0,1 Mikrometern um bis ±1,0 Mikrometer ändern.

**Druckereinstellungen**: Legt die Druckerfunktionen fest, einschließlich "Erstes Stück spülen", "Automatischer Einzugsstart", "Halten Sie die Düsen lebendig", "Fach getrennt", "Kontinuierlicher Stapelzähler", "Feeder-Verzögerung" und "Invert Printing".

<span id="page-29-0"></span>**Tintenstatus**: Zeigt den Prozentsatz der in jeder Tintenpatrone verbleibenden Tinte und die geschätzte Anzahl der bei der ausgewählten Auflösung verbleibenden Ausdrucke an.

#### Hauptmenü

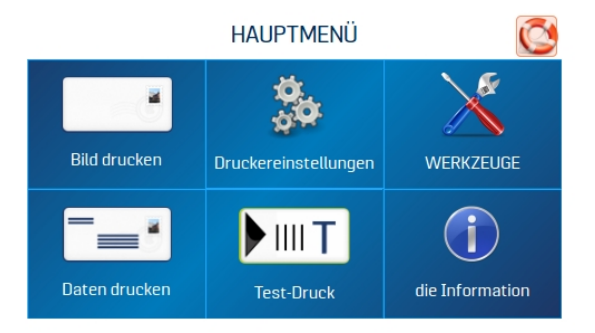

Das Hauptmenü des Touchscreens bietet Zugriff auf die folgenden Druckerfunktionen:

**Bild drucken**: Anzeigen aktueller Jobs und Bilder und Einrichten neuer Jobs und Bilder zum Drucken

**Druckereinstellungen**: Festlegen der Druckerparameter, um den Drucker an Ihre Bedürfnisse anzupassen

**Werkzeuge**: Zugriff auf die Druckkostenschätzung, den Tintenstatus, Diagnosetests, Netzwerkeinstellungen und die Bildschirmkalibrierung

**Daten drucken**: Zeigt Informationen zu dem derzeit gedruckten Job an

**Test-Druck**: Druckt eine Testseite mit den aktuellen Einstellungen, um die Druckqualität und die Druckkopfausrichtung zu überprüfen

**Information**: Zeigt Informationen zum Drucker an

#### **Verwandte Themen**

- [Bildschirm](#page-32-0) "Drucken Bild" auf Seite 33
- Menü ["Druckereinstellungen" auf](#page-37-0) Seite 38
- Menü ["Werkzeuge" auf](#page-38-0) Seite 39
- Menü "Druckdaten" Auf der [gegenüberliegenden](#page-31-0) Seite
- <span id="page-30-0"></span>• Menü ["Informationen" unten](#page-30-0)

### Menü "Informationen"

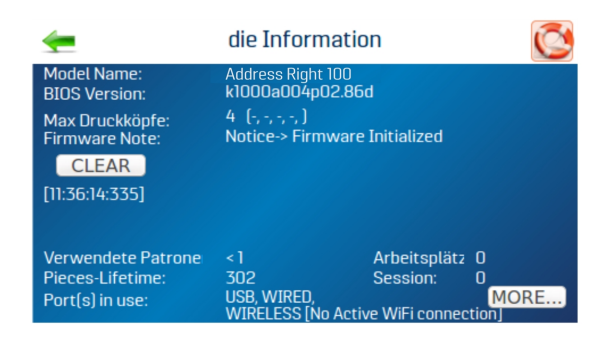

Im Menü "Informationen" werden die folgenden Informationen zum Drucker angezeigt:

**Modellname**: Druckermodell

**BIOS-Version**: Die aktuelle Version der installierten Firmware

**Max. Druckköpfe**: Die Anzahl der Druckköpfe in diesem Druckermodell

- x: Druckkopf installiert
- -: Druckkopf fehlt oder weist ein Problem auf

**Firmware-Hinweis**: Der Firmware-Status

**Verwendete Patronen**: Die Gesamtzahl der vom Drucker verbrauchten Tintenpatronen

**Gesamtzahl Exemplare**: Die Gesamtzahl der vom Drucker verarbeiteten Druckexemplare (kann nicht zurückgesetzt werden)

**Arbeitsplätze**: Die Gesamtzahl der Jobs, die während der Lebensdauer des Druckers ausgeführt werden

**Sitzung:** Die Gesamtzahl der Jobs, die seit dem letzten Ausschalten auf dem Drucker ausgeführt wurden

**Verwendete Ports**: Zeigt an, welche Druckeranschlüsse verwendet werden

# <span id="page-31-0"></span>Menü "Druckdaten"

Im Menü "Druckdaten" werden Informationen zum aktuellen Druckjob angezeigt.

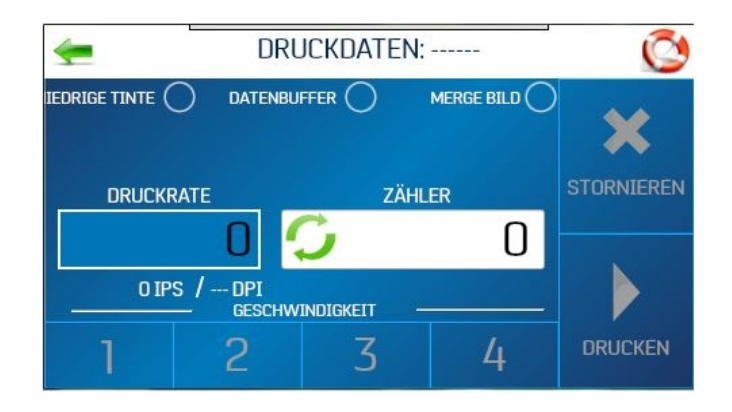

**Niedrige Tinte**: Die Anzeige leuchtet gelb, wenn eine oder mehrere Patronen fast leer sind.

**Datenpuffer**: Die Anzeige leuchtet grün, wenn Daten im Puffer vorhanden sind.

**Merge Bild**: Die Anzeige leuchtet grün, wenn ein Bild geladen wird.

**Druckrate**: Zeigt an, wie viele Exemplare pro Stunde gedruckt werden, wie hoch die **Geschwindigkeit** (IPS) und die **Druckqualität** (DPI) für den Druckjob sind.

**Zähler**: Zeigt die Anzahl der Exemplare an, die für einen bestimmten Job gedruckt wurden.

**Reset-Taste (im Feld "Zähler")**: Setzt den **Zähler** auf **0** zurück

**Geschwindigkeit**: Zeigt die für einen Druckjob verfügbaren Druckgeschwindigkeiten **(1–4)** an

**Stornieren**: Bricht einen derzeit ausgeführten oder unterbrochenen Druckauftrag ab

**Anhalten/Drucken**: Druckt einen Job, hält einen in Ausführung befindlichen Job an oder startet einen angehaltenen Job neu. Sie können diese Funktionen auch mit der Taste "Zuführung Ein/Aus" auf dem Bedienfeld ausführen.

# <span id="page-32-0"></span>Bildschirm "Drucken Bild"

Verwenden Sie den Bildschirm "Drucken Bild", um aktuelle Jobs und Bilder anzuzeigen und neue Jobs und Bilder zum Drucken einzurichten. Tippen Sie im Hauptmenü auf **Bild drucken**, um auf den Bildschirm "Drucken Bild" zuzugreifen.

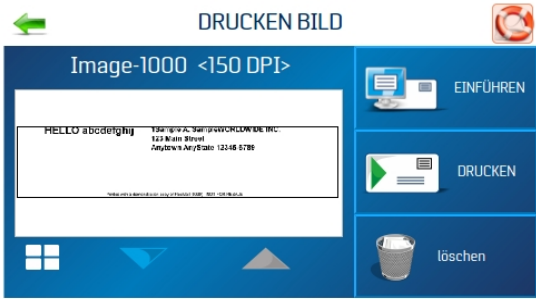

**Bild-XXXX**: Auf der linken Seite des Bildschirms werden die aktuellen Jobs/Bilder in der Bildbibliothek mit ihren Druckparametern angezeigt. Verwenden Sie die Pfeile, um durch die Bilder der Druckerbildbibliothek zu scrollen und sie auszuwählen. Tippen Sie auf die weiße Schaltfläche unten links, um bis zu vier aktuelle Bilder gleichzeitig anzuzeigen.

Tippen Sie auf das Bild, um eine Vollbildvorschau anzuzeigen. Für eine bessere Darstellung füllt das Bild den Touchscreen aus. Tippen Sie erneut auf das Bild, um zur normalen Bildschirmansicht zurückzukehren.

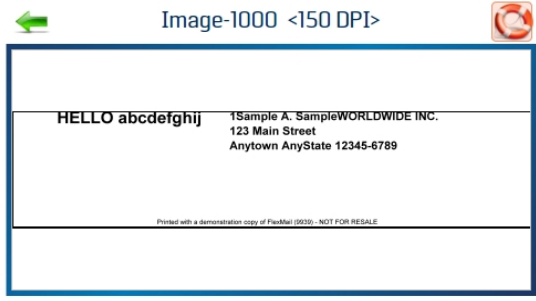

**Einführen**: Wählen Sie **Einführen**, damit der Drucker eine einzelne Poststückvorlage akzeptiert, die zum Zusammenführen mit einem zukünftigen Druckjob verwendet werden kann. Das Bild muss mit einer Auflösung von 600 DPI gespeichert werden.

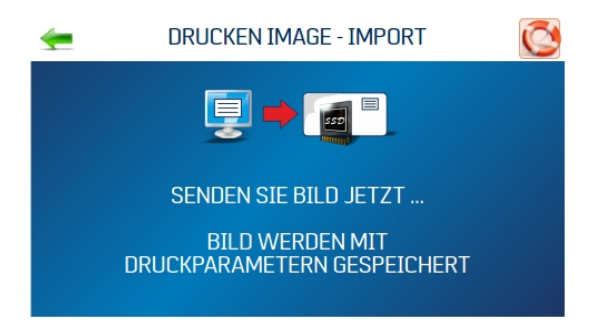

**Drucken: Öffnet den Bildschirm "Druckbildeinrichtung" (siehe unten).** 

**Löschen**: Löscht den Auftrag oder das Bild endgültig aus der Druckerbildbibliothek.

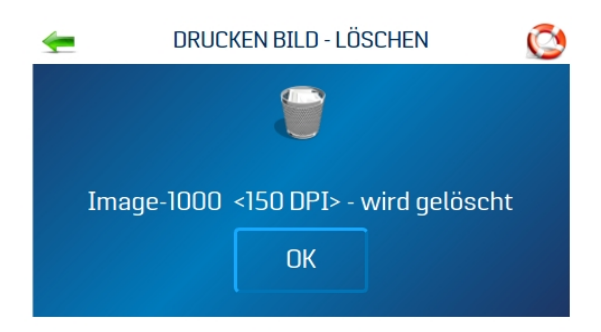

#### Druckbildeinrichtung

Tippen Sie im Bildschirm "Drucken Bild" auf **Drucken**, um den Bildschirm "Druckbildeinrichtung" zu öffnen. Sobald ein Job geladen ist, werden der Bildname und die Auflösung (DPI), mit der er gesendet wurde, oben im Bildschirm angezeigt.

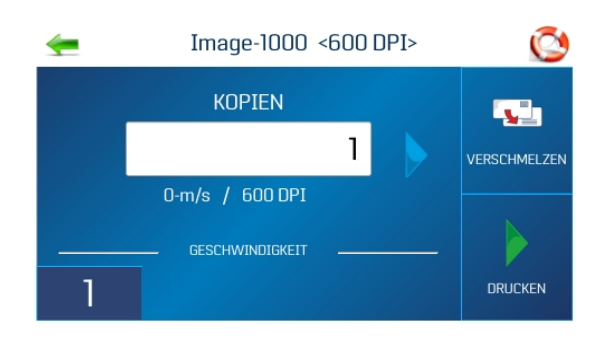

**Zähler**: Geben Sie die Anzahl der zu druckenden Exemplare ein. Der Drucker zählt ab der auf dem Bildschirm festgelegten Anzahl herunter. Die Schaltfläche **Zurücksetzen** im Zählerfeld setzt den Zähler auf 1 zurück.

**Druckqualität**: Zeigt die für den Druckjob festgelegte **Geschwindigkeit** in Zoll pro Sekunde (IPS) und **Druckqualität** (DPI) an. Die Druckqualität wird durch die im Bild oder Druckjob festgelegte **Druckauflösung** bestimmt.

**Geschwindigkeit**: Zeigt die verfügbaren Geschwindigkeiten **(1=sehr langsam; 4= sehr schnell)** für einen bestimmten Auftrag an. Die verfügbaren Geschwindigkeiten werden durch die im Bild oder Druckauftrag festgelegte **Druckauflösung/Druckqualität** bestimmt.

**Verschmelzen**: Führt das Bild mit einer Datenbank zusammen und öffnet den Bildschirm "Druckdaten", um den Status des Druckjobs zu überwachen. Der neue Job muss mit der Seitengröße und dem Layout des zusammengeführten Bildes übereinstimmen. Zum Zusammenführen mit einer Datenbank muss das Bild mit 600 DPI gespeichert werden.

<span id="page-34-0"></span>**Drucken**: Drücken Sie **Drucken**, um den Druckjob zu starten.

### Menü "Drucker Präferenzen"

Um auf das Menü "Drucker Präferenzen" zuzugreifen, tippen Sie im Touchscreen-Hauptmenü auf **Druckereinstellungen**, oder drücken Sie die auf dem Bedienfeld Taste **Schnellmenü**.

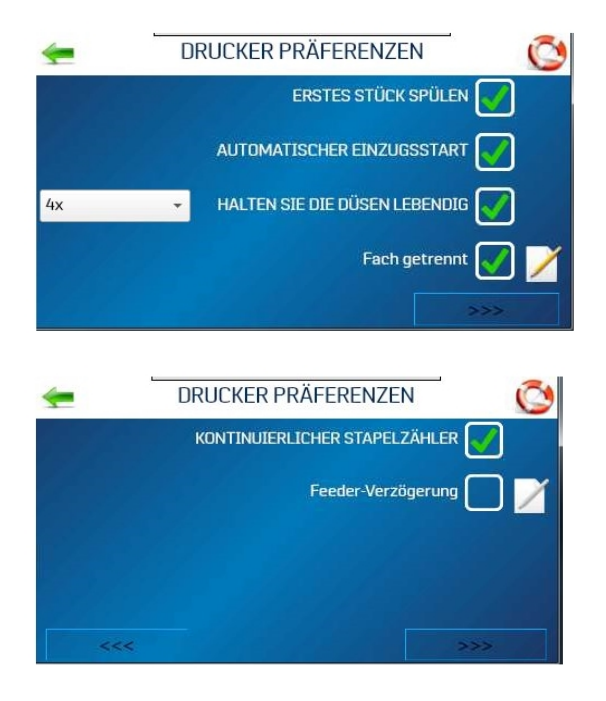

**Erstes Stück spülen**: Wenn Sie diese Funktion aktivieren, sendet der Drucker ein Spülmuster für das erste Exemplar. Nach Abschluss des Spülens ist das nächste Exemplar der erste Datensatz der Datenbank. Sobald diese Funktion ausgewählt ist, bleibt sie aktiviert, auch wenn der Drucker ausgeschaltet ist.

**Automatischer Einzugsstart**: Wenn Sie diese Funktion aktivieren, startet der Drucker die Zuführung, sobald der Job gesendet wurde. Der Drucker wird online geschaltet und beginnt automatisch mit dem Zuführen und Drucken. Schalten Sie diese Funktion aus, um den Druckvorgang mit der Schaltfläche "Drucken" auf dem Touchscreen (oder der Taste **Zuführung Ein/Aus** auf dem Bedienfeld) zu starten. Das Ein- und Ausschalten des Druckers wirkt sich nicht auf Ihre Auswahl aus.

**Halten Sie die Düsen lebendig**: Verhindert, dass nicht verwendete Druckkopfdüsen während eines Druckjobs austrocknen:

- Aktiviert: Die Düsen geben Tinte aus, um nicht auszutrocknen.
- Deaktiviert: Die Düsen geben keine Tinte aus.
- <sup>l</sup> Menü "Häufigkeit": Legt die Häufigkeit der Tintenausgabe fest: **1x**, **2x**, **4x** (Standardeinstellung) oder **8x**. Mit **600-DPI-Test** wird durch alle Düsen gleichzeitig Tinte ausgegeben. Dies kann verwendet werden, um ein Problem bei den Druckkopfdüsen zu ermitteln oder um den Druckkopf zu reinigen, nachdem er längere Zeit nicht benutzt wurde.

**Fach getrennt**: Der Drucker sucht nach Trennzeichen (Leerzeichen zwischen den Medienexemplaren) und reagiert entsprechend den Einstellungen. Um einen Druckjob anzuhalten oder eine Lücke im Druckjob zu schließen, wählen Sie das Bearbeitungssymbol (Papier/Stift), und legen Sie die gewünschte Option fest:

<sup>l</sup> Wählen Sie **Feeder Stop**, und stellen Sie den Timer so ein, dass die Zuführung bei festgelegten Pausen während eines Druckvorgangs angehalten wird. Geben Sie die Zeit in Sekunden (1–60) ein. Wenn die Zuführung die Unterbrechungsmarke erkennt, wird die Zuführung für die angegebene Anzahl von Sekunden gestoppt.

<sup>l</sup> **Conveyor Gap** wird verwendet, wenn der Drucker zusammen mit anderen Postversandgeräten (Förderer, Tabber usw.) eingerichtet ist. Wenn diese Funktion aktiviert ist, reagiert der Drucker auf die Unterbrechungsmarke, indem er ein Signal an den Förderer sendet, um die Geschwindigkeit kurzzeitig zu erhöhen. Dies erzeugt eine offensichtliche Lücke zwischen dem Ende eines Satzes von Exemplaren und dem Anfang des nächsten Satzes. Wählen Sie die Option, und legen Sie die Lücke auf dem Förderband zwischen den festgelegten Pausen während eines Drucklaufs fest. Geben Sie den Abstand zwischen dem Mediensensor und dem Förderer ein. Der Drucker sendet ein verzögertes Signal an ein externes Gerät und fährt mit der Zuführung fort.

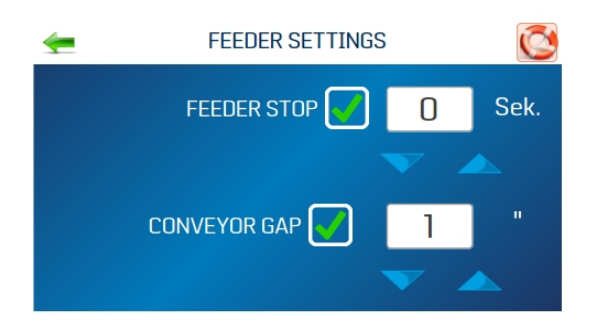

#### **Kontinuierlicher Stapelzähler:**

- Deaktiviert: Der Stapelzähler wird vor jedem Job zurückgesetzt.
- Aktiviert: Der Stapelzähler wird nicht vor jedem Job zurückgesetzt.

**Feeder-Verzögerung**: Wird verwendet, um die Zeit zwischen dem Zuführen von Exemplaren zu verlängern. Wird für Jobs verwendet, die vor dem Stapeln eine längere Trocknungszeit erfordern.

- Deaktiviert: Keine Verzögerung der Zuführung.
- Aktiviert: Die Verzögerung der Zuführung ist aktiviert. Geben Sie in das Feld die Zeit der Verzögerung in Zehntelsekunden ein. Dies gilt nur für interne Druckjobs auf dem Drucker (z. B. Test-Druck, Spüldruck und in der Druckerbildbibliothek gespeicherte Bilder). Jobs, die mit diesem Parameter an den Drucker gesendet werden, haben Vorrang vor dieser Funktion.

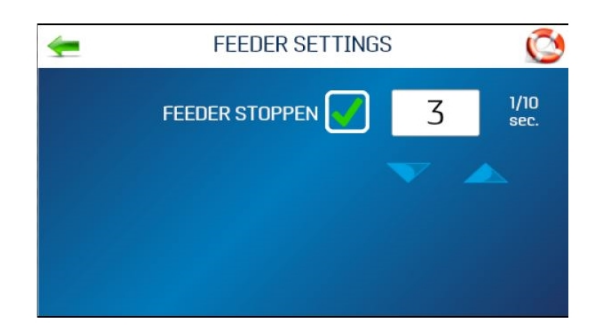

**Invert Printing**: Im normalen Betrieb wird das Druckbild von der Bedienerseite des Druckers gelesen. Manchmal ist es erforderlich, die Druckrichtung um 180 Grad zu drehen, wenn das Medium aufgrund des Layouts oder der Bindemethode in umgekehrter Richtung zugeführt werden muss.

- Deaktiviert: Der Job wird auf normale Weise gedruckt.
- Aktiviert: Der Job wird umgekehrt (um 180 Grad gedreht) gedruckt. Diese Funktion gilt nur für interne Druckjobs (z. B. Test-Druck, Spüldruck und in der Druckerbildbibliothek gespeicherte Bilder).

### <span id="page-37-0"></span>Menü "Druckereinstellungen"

Im Bildschirm "Druckereinstellungen" können Sie die Druckerparameter festlegen, um den Drucker an Ihre Bedürfnisse anzupassen. Tippen Sie im Hauptmenü auf **Druckereinstellungen**, um auf den Bildschirm "Druckereinstellungen" zuzugreifen.

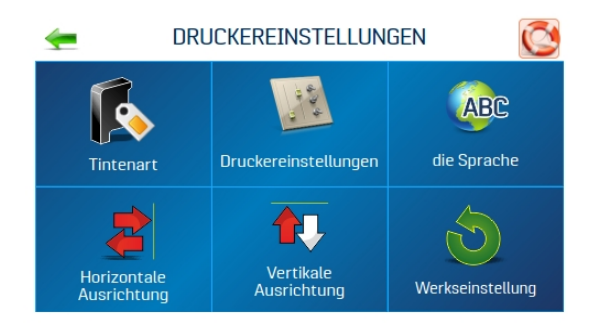

**Tintenart: Öffnet das Menü "Tintenart", um die in den Tintenpatronenhalterungen geladenen** Tintenarten anzuzeigen. Es werden nur autorisierte Tintenpatronen angezeigt. Wählen Sie eine Tintenart aus, um die Optionen zu bearbeiten.

**Druckereinstellungen**: Öffnet das Menü "Drucker Präferenzen" des Druckers, um auf "Erstes Stück spülen", "Automatischer Einzugsstart", "Halten Sie die Düsen lebendig", "Fach getrennt" ("Feeder Stop" und "Conveyor Gap"), "Kontinuierlicher Stapelzähler", "Feeder-Verzögerung" und "Invert Printing" zuzugreifen.

**Sprache**: Hier wählen Sie die Sprache, in der der Touchscreen des Druckers angezeigt wird.

**Horizontale Ausrichtung**: Passt den Abstand der Druckköpfe (1–4) horizontal (nebeneinander) an.

**Vertikale Ausrichtung**: Passt den Abstand der Druckköpfe (2–4) vertikal (von vorne nach hinten) an.

**Werkseinstellung**: Setzt die Druckereinstellungen auf die werkseitigen Standardeinstellungen zurück.

**Verwandte Themen**

- [Auswählen](#page-24-0) der Tintenart auf Seite 25
- Menü "Drucker [Präferenzen" auf](#page-34-0) Seite 35
- [Auswählen](#page-26-0) der Sprache auf Seite 27
- Einstellen der [horizontalen](#page-14-0) Ausrichtung auf Seite 15
- Einstellen der vertikalen [Ausrichtung](#page-14-1) auf Seite 15
- <span id="page-38-0"></span>• Wiederherstellen der [Werkseinstellungen](#page-49-0) auf Seite 50

### Menü "Werkzeuge"

Tippen Sie im Hauptmenü auf **Werkzeuge**, um den Bildschirm "Werkzeuge" zu öffnen.

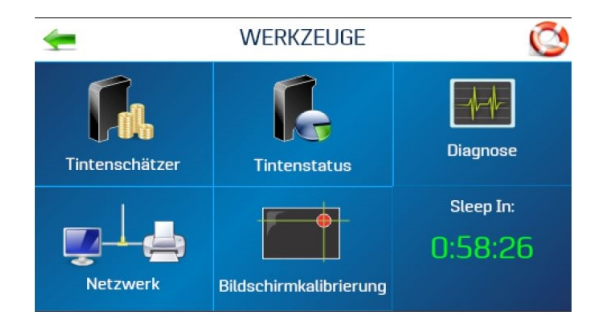

**Tintenschätzer**: Schätzt die Tintenkosten für einen bestimmten Druckjob. Der Drucker simuliert das Drucken von bis zu 49 Seiten des zu druckenden Jobs und ermittelt die geschätzten Tintenkosten für den gesamten Job.

**Tintenstatus**: Zeigt den Prozentsatz der in den Tintenpatronen verbleibenden Tinte und die geschätzte Anzahl der für jede Patrone verbleibenden Ausdrucke bei einer ausgewählten Auflösung an, basierend auf der zuletzt gedruckten Seite.

**Diagnose**: Führt Diagnosetests für wichtige Druckersysteme und -komponenten durch.

**Netzwerk**: Richtet den kabelgebundenen oder drahtlosen (WLAN) Zugriff auf ein Netzwerk ein. **WLAN-Status** zeigt Netzwerkinformationen zur WLAN-Verbindung an. **Zeitserver** zeigt Informationen zur Quelle an, die für Datum und Uhrzeit verwendet wird, wenn der Drucker mit einem mit dem Internet verbundenen Netzwerk verbunden ist.

**Bildschirmkalibrierung**: Stellt den Berührungsdruck (Empfindlichkeit) ein, der zum Aktivieren des Touchscreens erforderlich ist.

#### **Verwandte Themen**

- Schätzung des [Tintenverbrauchs](#page-23-0) auf Seite 24
- Überprüfen des [Tintenstatus](#page-22-0) auf Seite 23
- Ausführen von [Diagnosen](#page-49-1) auf Seite 50
- Eingeben der [Netzwerkeinstellungen](#page-11-0) auf Seite 12
- <span id="page-39-0"></span>• Kalibrieren des [Touchscreens](#page-41-0) auf Seite 42

## Zeitserver (Datum und Uhrzeit)

Mit der Option "Zeitserver" auf dem Bildschirm "Netzwerkeinstellungen" werden die IP-Adresse und der Netzwerkname des verwendeten Zeitservers angezeigt.

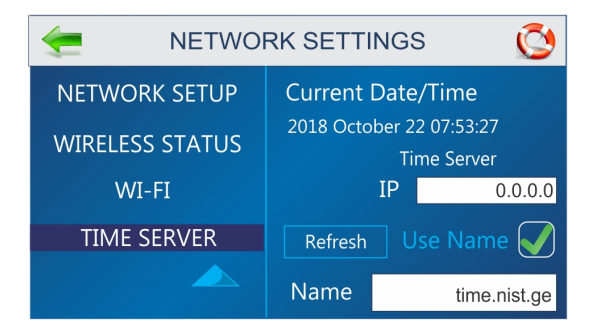

### <span id="page-39-1"></span>WLAN-Status

Mit der Option "WLAN-Status" auf dem Bildschirm "Netzwerkeinstellungen" werden Informationen zur drahtlosen Netzwerkverbindung angezeigt.

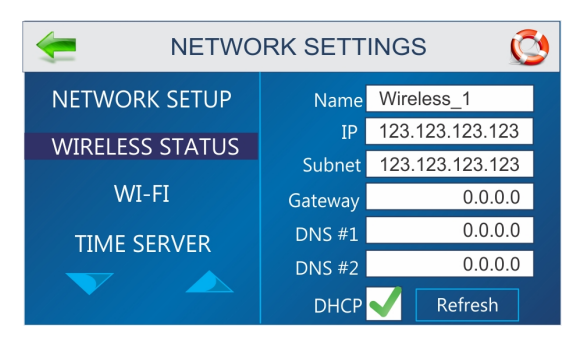

# <span id="page-40-0"></span>4 - Wartung

#### In diesem Abschnitt

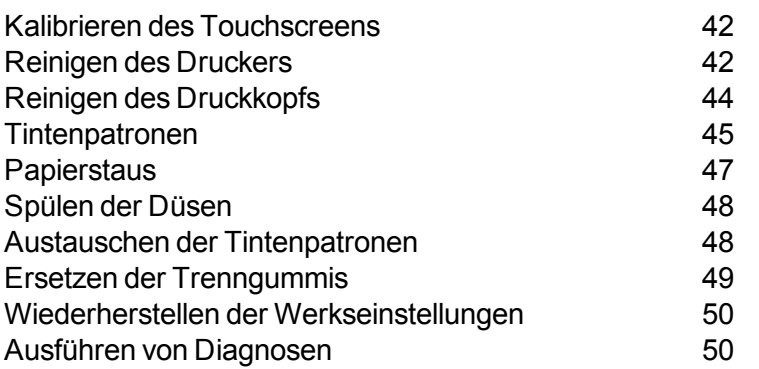

# <span id="page-41-0"></span>Kalibrieren des Touchscreens

Kalibrieren Sie den Touchscreen, um den Berührungsdruck (Empfindlichkeit) einzustellen, der zum Aktivieren der Funktionen auf dem Touchscreen erforderlich ist.

- Geringerer Prozentsatz = weniger Druck, empfindlicher
- Höherer Prozentsatz = mehr Druck, weniger empfindlich

So kalibrieren Sie den Touchscreen:

- 1. Tippen Sie im Hauptmenü auf **Werkzeuge**.
- 2. Tippen Sie auf **Bildschirmkalibrierung**.
- 3. Folgen Sie den Anweisungen auf dem Bildschirm, um die Kalibrierung durchzuführen. In **Verbleibende Zeit** wird die Zeit von 15 Sekunden heruntergezählt, die zum Ausführen jedes Schritts benötigt wird. In einer Meldung wird Ihnen mitgeteilt, ob die Kalibrierung erfolgreich war oder fehlgeschlagen ist.

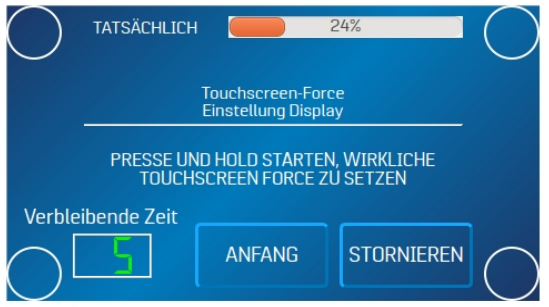

### <span id="page-41-1"></span>Reinigen des Druckers

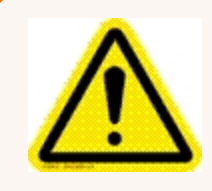

**Warnung!** Der Drucker ist ein Präzisionsgerät, das regelmäßig gereinigt werden sollte, um eine lange Lebensdauer zu gewährleisten. Vor der Durchführung von Wartungsarbeiten muss der Drucker von der Stromversorgung getrennt werden!

Der Drucker muss regelmäßig von angesammeltem Papierstaub und Tinte gereinigt werden. Je nach Art des Mediums kann sich im Drucker und auf dem Transportmaterial Papierstaub ansammeln. Ziehen Sie den Netzstecker aus der Steckdose, bevor Sie den Drucker reinigen.

Außenbereiche können mit jedem nicht scheuernden Haushaltsreiniger gereinigt werden, der keine Kunststoff beschädigenden Lösungsmittel enthält.

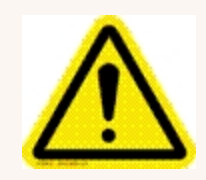

**Vorsicht:** Sprühen oder gießen Sie niemals Reinigungsmittel direkt auf oder in den Drucker. Überschüssige Flüssigkeit kann elektronische Teile beschädigen. Befeuchten Sie immer einen Lappen mit dem Reinigungsmittel, und tragen Sie es auf die zu reinigenden Teile auf.

#### Zuführrollen und Transportwalzen

Auf den Zuführrollen und Transportwalzen können Papierflusen und Tinte von Medien kleben bleiben. Reinigen Sie sie regelmäßig mit einem milden Haushaltsreiniger auf einem feuchten Tuch. Vermeiden Sie Lösungsmittel auf Gummiwalzen.

#### Reinigen des Mediensensors

Überprüfen Sie den Mediensensor, der sich unter dem Medien-Andrückrad befindet, regelmäßig auf Staub und Schmutz.

- 1. Verwenden Sie den Knopf für die Druckmediendicke, um den Druckkopfwagen auf die höchste Position anzuheben.
- 2. Entfernen Sie mittels Druckluft Staub und Schmutz im Mediensensoranschluss [A] und unter dem Mediensensorreflektor [B].

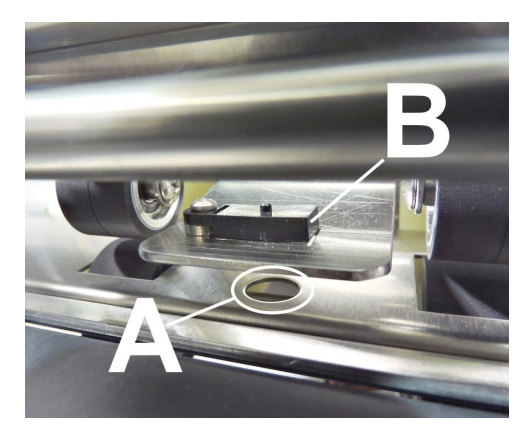

**Hinweis:** Wischen Sie ggf. die Reflektorfläche (unter der Montageplatte) mit einem sauberen, fusselfreien Tuch ab.

#### Reinigen des Touchscreens

Reinigen Sie den Touchscreen vorsichtig mit einem fusselfreien Tuch und einem nicht scheuernden Reinigungsmittel für Touchscreens von Computern und Mobiltelefonen. **Sprühen Sie den Reiniger NICHT direkt auf den Bildschirm. Sprühen Sie den Reiniger auf das Tuch, und reinigen Sie dann den Bildschirm.**

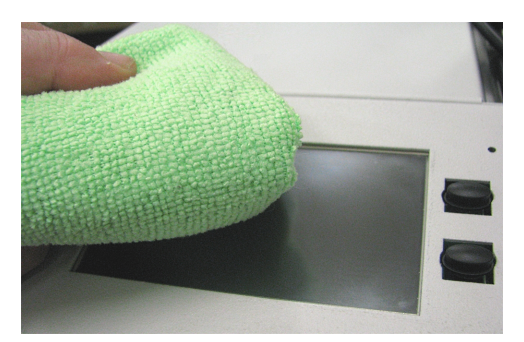

### <span id="page-43-0"></span>Reinigen des Druckkopfs

Sorgen Sie für eine gute Druckqualität, indem Sie die Druckköpfe sauber halten. Während des Druckens setzen sich auf den Druckköpfen Tintensprühnebel, Papierfasern und Staub ab. Diese Ablagerungen verringern schließlich die Druckqualität. Wenn Sie eine verminderte Druckqualität feststellen oder Ablagerungen verhindern möchten, wischen Sie den Druckkopf mit einem feuchten, faserfreien Tuch ab.

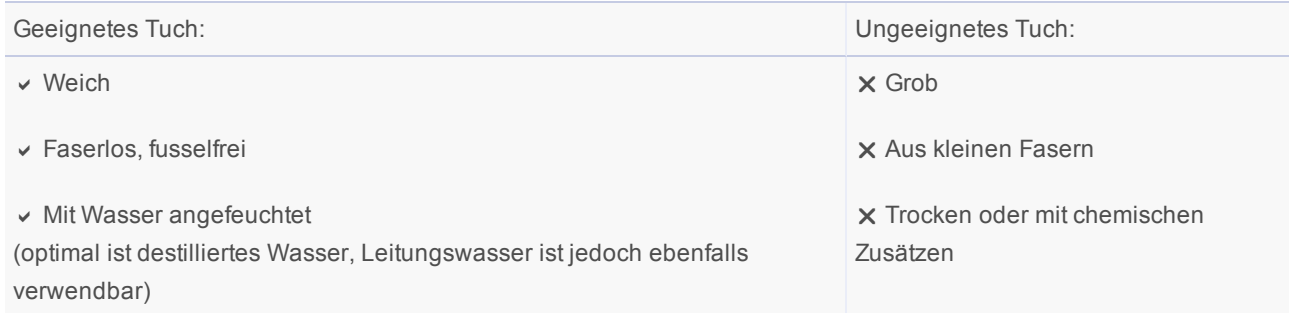

Wischen Sie langsam der Länge nach, mit dem Druckkopf nach unten (siehe Abbildung). Üben Sie **KEINE** übermäßige Kraft aus, da dies Kratzer im Düsenbereich verursachen kann.

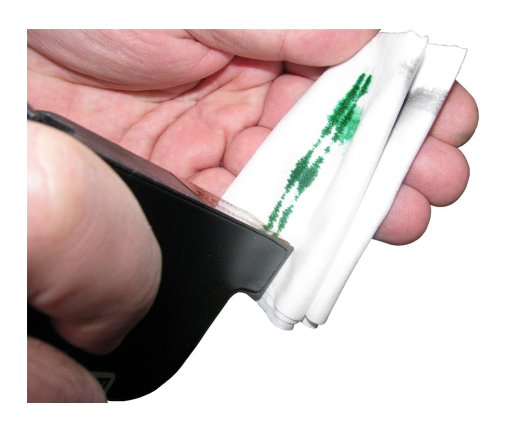

### <span id="page-44-0"></span>**Tintenpatronen**

Ersetzen Sie die Druckertintenpatronen, wenn keine Tinte mehr vorhanden ist, wenn die Druckqualität schlecht ist oder wenn durch Spülen und Reinigen das Druckbild nicht verbessert wurde. Ungefähre Lebensdauer der Tintenpatronen basierend auf drei Zeilen mit 20 Zeichen (Größe 10 Punkt) pro Adresse:

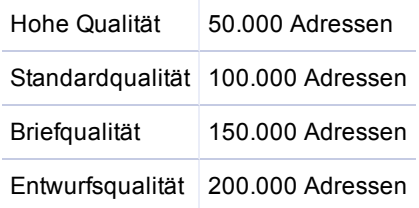

**Hinweis:** Diese Zahlen können je nach ausgewählter Schriftart variieren.

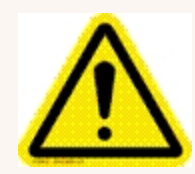

**Vorsicht:** Die Patronen dürfen nicht geschüttelt, fallen gelassen oder gegen die Handfläche oder eine andere harte Oberfläche geschlagen werden. Durch das Schütteln der Druckpatrone wird keine Tinte gemischt, und durch das Schlagen der Patronen gegen eine harte Oberfläche werden die Düsen nicht gereinigt. Diese Aktionen beeinträchtigen die Druckqualität, da sich in der Nähe der

Düsenkammern Blasen bilden können. Die Blasen verhindern den Austritt der Tinte aus den Düsen und verursachen weiße Streifen im Druckbild.

#### Tintenpatronenfüllstände

Der in einer Patrone verbleibende Tintenfüllstand ist nur eine Schätzung. Wenn eine Patrone zum ersten Mal in einen Drucker eingesetzt wird, geht der Drucker davon aus, dass sie zu 100 % voll ist. Während der Verwendung der Tinte schätzt der Drucker den Prozentsatz der in der Patrone verbleibenden Tinte. Wenn eine gebrauchte Patrone zum ersten Mal in einen anderen Drucker eingesetzt wird, wird sie als zu 100 % voll angezeigt. Der Tintenfüllstand sollte nur als Anhaltspunkt dienen und nicht als exakter Füllstand für die verbleibende Tinte betrachtet werden. Die Genauigkeit der Tintenfüllstandsschätzungen kann auch durch Hitze und Luftfeuchtigkeit beeinträchtigt werden.

**Hinweis:** Wenn die SD-Karte von einem qualifizierten Techniker entfernt wird, gehen alle bisherigen Tintenpatronenfüllstände und Spannungserhöhungswerte verloren.

#### Lagerung

**Kurzfristige Lagerung** (weniger als 2 Tage oder weniger als 1 Tag in einer heißen und trockenen Umgebung)

- Lassen Sie die Patrone für einen kurzen Zeitraum (höchstens 1 Tag) im Drucker.
- Bei der nächsten Verwendung des Druckers muss der Druckkopf möglicherweise gereinigt und gespült werden.

**Langfristige Lagerung** (mehr als 2 Tage oder mehr als 1 Tag in einer heißen und trockenen Umgebung)

- Bewahren Sie den Druckkopf in einem Bereich auf, der nicht zu trocken und relativ frei von Staub und Papierpartikeln ist.
- Setzen Sie die Kunststoffdüsenabdeckung auf die Patrone. Legen Sie die Patronen mit einem feuchten Schwamm oder Handtuch in einen verschließbaren Kunststoffbehälter, um die Luftfeuchtigkeit zu erhalten und das Austrocknen des Druckkopfs zu verhindern.
- Wenn die Patronen wieder verwendet werden sollen, muss der Druckkopf gereinigt werden.

#### **Entsorgung**

Die Patronen können auf normale Weise entsorgt werden.

Wenn Tinte verschüttet wird, reinigen Sie alle Problembereiche mit Seife und Wasser.

Tinte lässt sich normalerweise mit scheuernder Seife von den Händen entfernen.

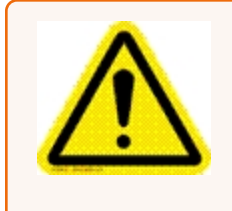

**Vorsicht:** Die Tinte in der Patrone kann gesundheitsschädlich sein, wenn sie verschluckt wird. Bewahren Sie neue und gebrauchte Patronen außerhalb der Reichweite von Kindern auf. Entsorgen Sie leere Patronen sofort.

## <span id="page-46-0"></span>**Papierstaus**

Wenn ein Stau auftritt, **stoppen Sie den Drucker**. Verwenden Sie gegebenenfalls den Netzschalter.

Um fehlende Adressen wiederherzustellen, drücken Sie auf dem Bedienfeld die Taste **Schnellmenü**, und tippen Sie anschließend auf **Erneut drucken**. Über das Bedienfeld des Druckers können bis zu 10 fehlende Adressen wiederhergestellt werden.

Mögliche Gründe für einen Papierstau:

- <sup>l</sup> Zuführen von mehreren Medien auf einmal.
- Beschädigte Medien, z. B. Eselsohren (umgedrehte Ecken).
- <sup>l</sup> Medien, die nicht steif genug sind, können möglicherweise nicht verwendet werden. Medien, die die Steifigkeitsanforderungen für die automatische Zuführung von Poststücken erfüllen, sind im Drucker zulässig.
- Kuverts, die sich unter der Klappe eines anderen Kuverts befinden oder aneinander haften (Doppeleinzug),

können einen Papierstau verursachen.

#### Entfernen gestauter Medien

Möglicherweise müssen Sie einen oder mehrere Druckköpfe bewegen, um auf gestaute Medien zugreifen zu können. Achten Sie beim Entfernen von gestauten Medien darauf, dass die Druckköpfe nicht beschädigt werden. Alle gestauten Medien müssen aus der Zuführung entfernt werden.

# <span id="page-47-0"></span>Spülen der Düsen

Wenn der Druckkopf längere Zeit inaktiv ist, kann Tinte in den Düsen austrocknen. Beim Drucken werden diese Tintenpropfen möglicherweise nicht aus den Düsen entfernt. Im gedruckten Text oder in der gedruckten Grafik sind weiße Streifen vorhanden. Um die Druckqualität zu verbessern, müssen die Tintenpropfen herausgedrückt oder herausgespült werden. Der Drucker enthält eine Spüldruckroutine zum Reinigen der Düsen.

So spülen Sie die Düsen:

- 1. Wischen Sie den Druckkopf mit einem feuchten Tuch ab.
- 2. Wenn Medien in den Einzug eingelegt sind, drücken Sie die Taste **Schnellmenü** auf dem Bedienfeld, und tippen Sie dann auf **Spüldruck**.

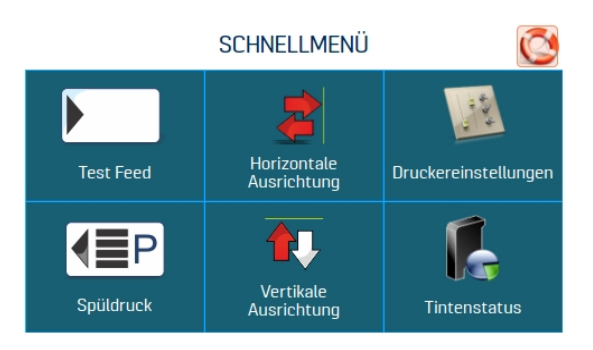

- 3. Tippen Sie auf **Drucken**, um die Spülung zu aktivieren. Beim Spüldruck wird ein Tintenmuster mit 600 DPI gedruckt, um alle Düsen in allen Tintenpatronen zu reinigen. Wiederholen Sie ggf. den Vorgang.
- <span id="page-47-1"></span>4. Wischen Sie den Druckkopf erneut mit einem feuchten Tuch ab.

### Austauschen der Tintenpatronen

1. Öffnen Sie den Verriegelungshebel, um die gebrauchte Patrone aus dem Patronenhalter zu entfernen. Ziehen Sie die Patrone nach oben aus der Halterung heraus.

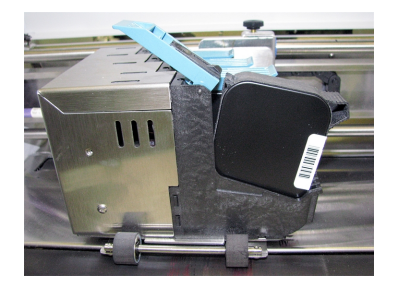

- 2. Nehmen Sie die neue Patrone aus der Verpackung. Achten Sie darauf, die Kupferkontakte, die Metallplatte oder den goldenen Druckkopf nicht zu berühren. Entfernen Sie das Schutzband vom Druckkopf.
- 3. Schieben Sie die Patrone mit dem Druckkopf nach unten in die Halterung. Drücken Sie die Patrone nach unten und in Richtung der Kontakte in der Halterung.
- 4. Stellen Sie sicher, dass die Patrone in der Halterung sitzt. Schließen Sie den Verriegelungshebel, um die Patrone zu sichern. Drücken Sie den Verriegelungshebel NICHT mit Gewalt in die richtige Position.

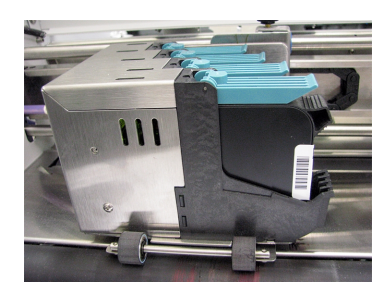

5. Wiederholen Sie diesen Vorgang für die restlichen Patronen.

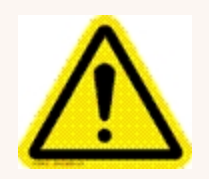

**Vorsicht:** Die Patronen dürfen nicht geschüttelt, fallen gelassen oder gegen die Handfläche oder eine andere harte Oberfläche geschlagen werden. Durch das Schütteln der Druckpatrone wird keine Tinte gemischt, und durch das Schlagen der Patronen gegen eine harte Oberfläche werden die Düsen nicht gereinigt. Diese Aktionen beeinträchtigen die Druckqualität, da sich in der Nähe der

Düsenkammern Blasen bilden können. Die Blasen verhindern den Austritt der Tinte aus den Düsen und verursachen weiße Streifen im Druckbild.

### <span id="page-48-0"></span>Ersetzen der Trenngummis

Trenngummis sorgen für die Trennung der zugeführten Poststücke. Sie nutzen sich ab und müssen regelmäßig ausgetauscht werden. Wenn doppelte Blätter eingezogen werden und Sie die Trenngummis nicht so einstellen können, dass dies verhindert wird, ersetzen Sie sie.

Sie können Trenngummis unter pitneybowes.com/de bestellen. Geben Sie die Artikelnummer 90-103- 09 an.

- 1. Schalten Sie die Zuführung des Druckers aus,und.
- 2. Lösen Sie den Blatttrenner, indem Sie den Knopf [A] lösen.und bewegen Sie die medienseitigen Führungen in die maximal geöffnete Position.

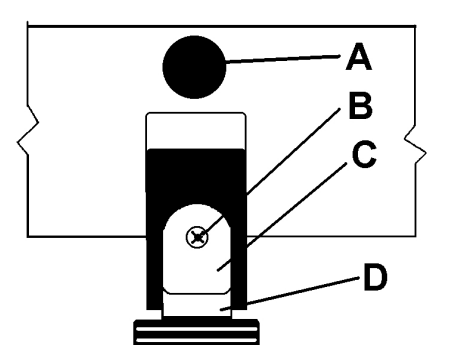

- 3. Senken Sie die Blatttrenner ab, bis sie die Zuführrolle berühren.
- 4. Entfernen Sie die Schraube [B] und die Blatttrennerstütze [C]. Entfernen Sie dann das Trenngummi [D], indem Sie es aus der Halterung hebeln.
- <span id="page-49-0"></span>5. Installieren Sie ein neues Trenngummi, und bringen Sie die Blatttrennerhalterung und die Schraube wieder an.

### Wiederherstellen der Werkseinstellungen

Im Menü "Werkseinstellung" können die vom Bediener vorgenommenen Änderungen und Einstellungen auf die Werkseinstellungen zurückgesetzt werden.

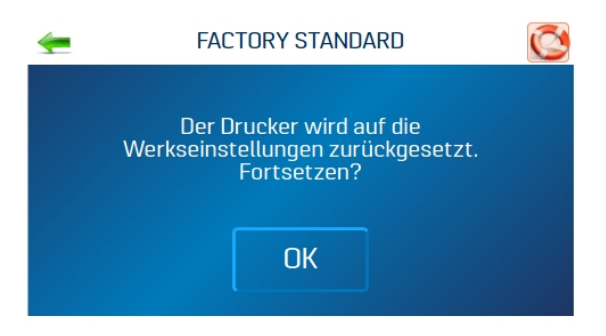

# <span id="page-49-1"></span>Ausführen von Diagnosen

Bei Diagnosen werden der auf dem Bildschirm aufgelisteten Druckerkomponenten und -systeme mit unterschiedlicher Geschwindigkeit durchgeführt.

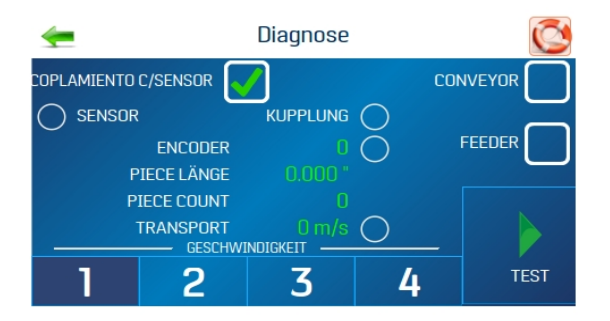

So führen Sie einen Diagnosetest durch:

- 1. Entfernen Sie die Medien aus dem Drucker.
- 2. Tippen Sie auf **Test**, um den Diagnosezyklus zu starten. Tippen Sie erneut, um den Vorgang zu beenden.
- 3. Führen Sie bei aktiviertem **Test** ein Medienexemplar durch den Drucker, um die Sensorfunktion zu testen. Beim Test wird jede Komponente automatisch durchlaufen. Grüne Leuchten zeigen an, dass die Komponente ordnungsgemäß funktioniert.
- 4. Vergewissern Sie sich nach der Bearbeitung eines Poststücks, dass seine Länge genau gemessen wurde.
	- Wenn das Poststück durch den Drucker geführt wurde, seine Länge jedoch nicht angezeigt wurde und die Leuchte für den Sensorzustand immer noch rot ist: Beenden Sie diesen Test, schalten Sie den Drucker aus, und reinigen Sie den Mediensensor.
	- Wenn die angezeigte Länge des Poststücks seine tatsächliche Länge überschreitet, rutscht oder klemmt das Poststück wahrscheinlich, während es durch den Drucker geführt wird. Überprüfen Sie in diesem Fall die Blatttrenner, überprüfen Sie die Einstellung der Mediendicke, und passen Sie sie an.
- 5. Aktivieren oder deaktivieren Sie ggf. das Kontrollkästchen **Coplamiento c/Sensor**:
	- <sup>l</sup> **Deaktiviert**: Testet die Kupplungsfunktion (Ein/Aus) unter Verwendung einer automatischen Routine.
	- **Aktiviert**: Testet bei geladenem Medium die Funktion der Kupplung und des Mediensensors.
- 6. Aktivieren oder deaktivieren Sie das Kontrollkästchen **Transport**, um das Förderrelais ein- bzw. auszuschalten. (Achten Sie auf das Klicken des Relais.)
- 7. Aktivieren oder deaktivieren Sie das Kontrollkästchen **Feeder**, um das Zuführungsrelais ein- bzw. auszuschalten. (Achten Sie auf das Klicken des Relais.)

# <span id="page-51-0"></span>5 - Technische Daten

In diesem Abschnitt

[Technische](#page-52-0) Daten des Druckers [53](#page-52-0)

## <span id="page-52-0"></span>Technische Daten des Druckers

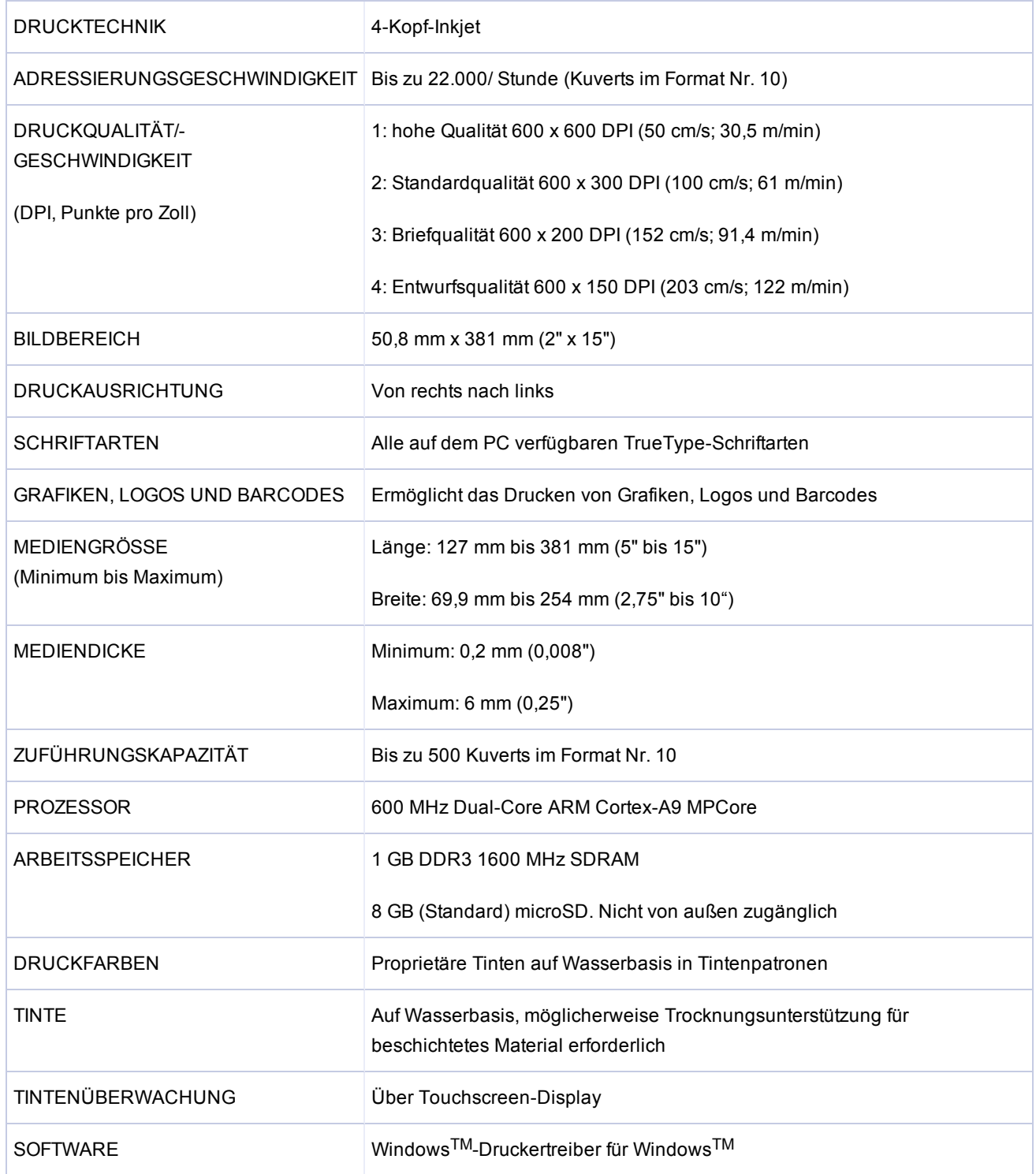

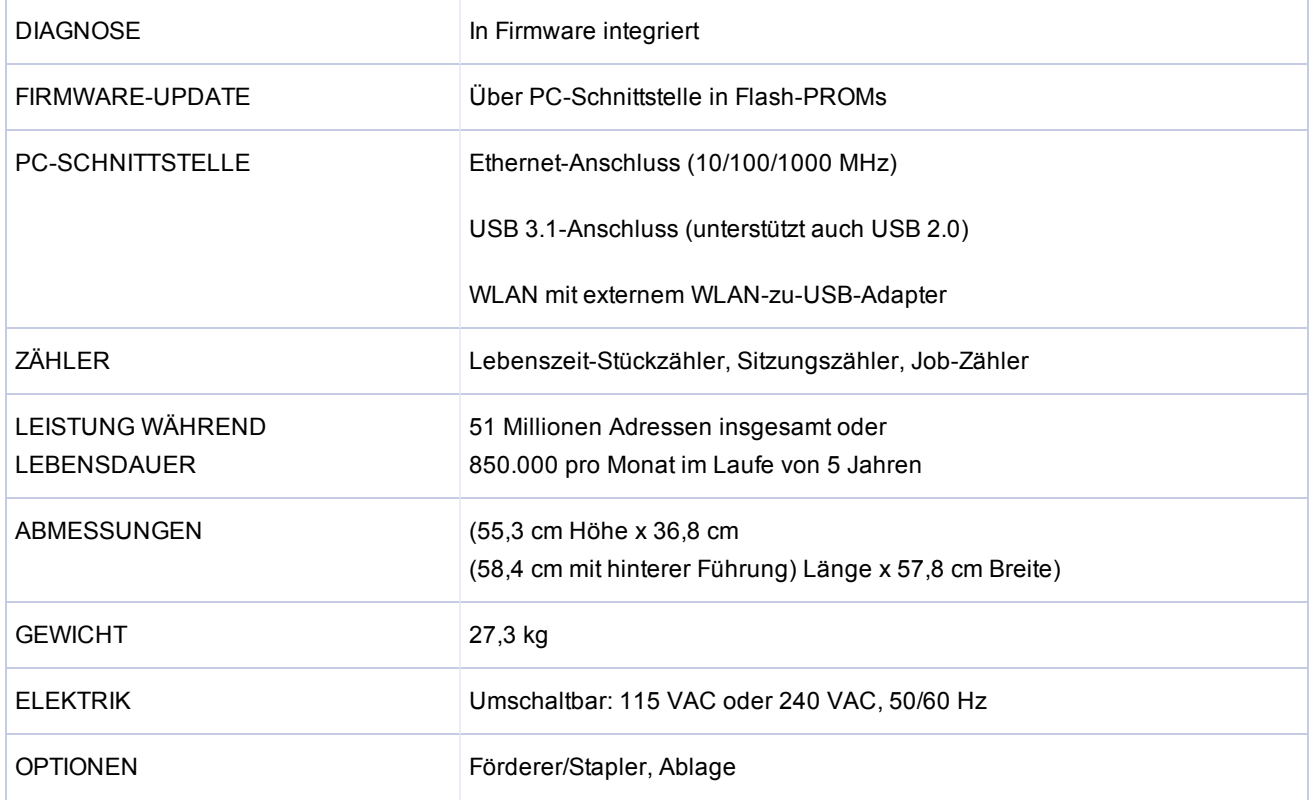

Alle technischen Daten können ohne Vorankündigung geändert werden.

# <span id="page-54-0"></span>6 - Kontaktaufnahme mit Pitney Bowes

In diesem Abschnitt

[Kontaktaufnahme](#page-55-0) mit Pitney Bowes [56](#page-55-0)

# <span id="page-55-0"></span>Kontaktaufnahme mit Pitney Bowes

#### Für Service und Support:

Besuchen Sie unsere Website unter:

pitneybowes.com/de

#### Für Teile und Zubehör:

Besuchen Sie unsere Website unter:

pitneybowes.com/de

# <span id="page-56-0"></span>7 - Sicherheit

#### In diesem Abschnitt

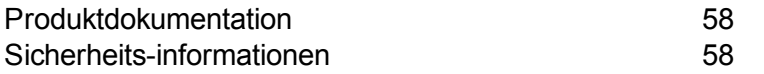

### <span id="page-57-0"></span>Produktdokumentation

<span id="page-57-1"></span>Die neueste Produktdokumentation finden Sie unter pitneybowes.com/de. Suchen Sie in den Benutzerhandbüchern nach "AddressRight-Druckern".

## Sicherheits-informationen

Dieses Dokument enthält Sicherheitsinformationen zu den AddressRight™ 100, 200 und 300-Druckern und dem Zuführung AddressRight™ 300.

*Machen Sie sich mit den richtigen Verfahren und Methoden vertraut, bevor Sie das System installieren, in Betrieb nehmen oder reparieren, um Verletzungen oder Schäden am Gerät zu vermeiden.*

Befolgen Sie die folgenden Sicherheitsvorkehrungen, wenn Sie den Adressdrucker verwenden:

- Verwenden Sie dieses Gerät für den vorgesehenen Zweck.
- Stellen Sie das System in der Nähe einer leicht zugänglichen Wandsteckdose auf.
- Der Bereich vor der Netzsteckdose, an die das Gerät angeschlossen wird, darf nicht verstellt oder blockiert sein.
- Stellen Sie das System an einem zugänglichen Ort auf, um eine ordnungsgemäße Entlüftung des Geräts zu gewährleisten und die Wartung zu erleichtern.
- Verwenden Sie das mit dem Gerät gelieferten Netzkabel.
- Stecken Sie das Netzkabel direkt in eine ordnungsgemäß geerdete und leicht zugängliche Steckdose in der Nähe des Geräts. Wird die Maschine nicht ordnungsgemäß geerdet, kann dies zu schweren Verletzungen führen und/oder einen Brand verursachen.
- Das Netzkabel ist die wichtigste Methode, um dieses Gerät von der Stromversorgung zu trennen.
- Verwenden Sie KEINEN Adapterstecker am Netzkabel oder an der Wandsteckdose.
- Verwenden Sie KEINE Wandsteckdose, die über einen Wandschalter gesteuert wird, oder eine Steckdose, die auch für andere Geräte verwendet wird.
- Entfernen Sie NICHT den Erdungsstift vom Netzkabel.
- Ziehen Sie immer den Netzstecker aus der Steckdose, und sorgen Sie für elektrostatische Entladung, bevor Sie Aerosol-Zerstäuber verwenden.
- Eine unsachgemäße Lagerung und Verwendung von Aerosol-Zerstäubern oder brennbaren Aerosol-Zerstäubern kann einen explosionsartigen Zustand verursachen, der zu Personenund/oder Sachschäden führen kann.
- Verwenden Sie niemals als entflammbar gekennzeichnete Zerstäuber, und lesen Sie immer die Anweisungen und Sicherheitshinweise auf dem Etikett des Zerstäuberbehälters.
- Das Netzkabel darf NICHT über scharfe Kanten geführt oder zwischen Möbelstücken eingeklemmt werden. Stellen Sie sicher, dass das Kabel zugentlastet ist.
- Verwenden Sie nur zugelassenes Zubehör.
- Der Betrieb dieses Geräts ohne regelmäßige Wartung beeinträchtigt die optimale Betriebsleistung und kann zu Fehlfunktionen des Geräts führen.
- Wenn das Gerät beschädigt wird, ziehen Sie den Netzstecker aus der Wandsteckdose.
- Halten Sie Finger, langes Haar, Schmuck und lose Kleidung stets von beweglichen Teilen fern.
- Befolgen Sie immer die spezifischen Arbeitsschutznormen für Ihren Arbeitsplatz.
- Entfernen Sie gestautes Material vorsichtig und schonend.
- Um das Risiko eines Brandes oder Stromschlags zu verringern, versuchen Sie NICHT, die Abdeckungen zu entfernen oder das Bedienfeld oder den Sockel zu demontieren. Das Gehäuse enthält gefährliche Teile.
- Berühren Sie keine beweglichen Teile oder Materialien, wenn das Gerät in Betrieb ist. Stellen Sie vor dem Beseitigen eines Papierstaus sicher, dass die Mechanismen der Maschine zum Stillstand gekommen sind.
- <sup>l</sup> Vergewissern Sie sich vor dem Betrieb des AddressRight™-Druckers/Zuführungsgeräts, dass das Gerät ordnungsgemäß vorbereitet wurde und dass sich keine anderen Personen in unmittelbarer Nähe des Geräts befinden.
- Melden Sie beschädigte oder nicht funktionierende Komponenten, die die Sicherheit das Geräts gefährden, sofort an den Kundendienst.
- Entfernen Sie NICHT die Abdeckungen. Unter den Hauben befinden sich gefährliche Teile, die nur für geschultes Servicepersonal zugänglich sein dürfen.
- Betreiben Sie den Drucker NICHT mit geöffneter oberer Abdeckung.
- Durch das Betreiben des Druckers mit geöffneter oberer Abdeckung erhöht sich die Gefahr des Verhakens mit beweglichen Teilen.
- Um eine Überhitzung zu vermeiden, decken Sie die Lüftungsöffnungen nicht ab.
- Stellen/legen Sie KEINE brennenden Kerzen, Zigaretten, Zigarren usw. auf das System.
- Wenden Sie sich an den Systemanbieter für:
	- Zubehör
	- <sup>l</sup> Sicherheitsdatenblätter
	- Falls Sie das Gerät beschädigt haben
	- Plan für erforderliche Wartungsarbeiten

#### **Wartung**

Dieses Produkt sollte in regelmäßigen Abständen gewartet werden. Für Serviceanfragen wenden Sie sich bitte an www.pitneybowes.com/de

Dieses Gerät enthält einen Funkfrequenzsender, der im 2,4- oder 5-GHz-ISM-Band betrieben wird.

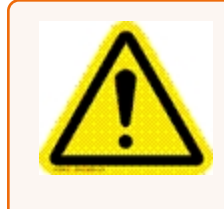

**Vorsicht:** Falls Tinte verschüttet wird, Tinte austritt oder sich zu viel Tinte ansammelt, ziehen Sie sofort das Netzkabel aus der Steckdose, und wenden Sie sich an Pitney Bowes.

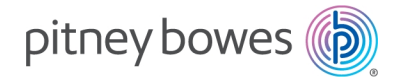

Poststraße 4–6 64293 Darmstadt www.pitneybowes.com/de

Für Service oder Zubehör

SV63323 Rev. A ©2020 Pitney Bowes Inc. Alle Rechte vorbehalten